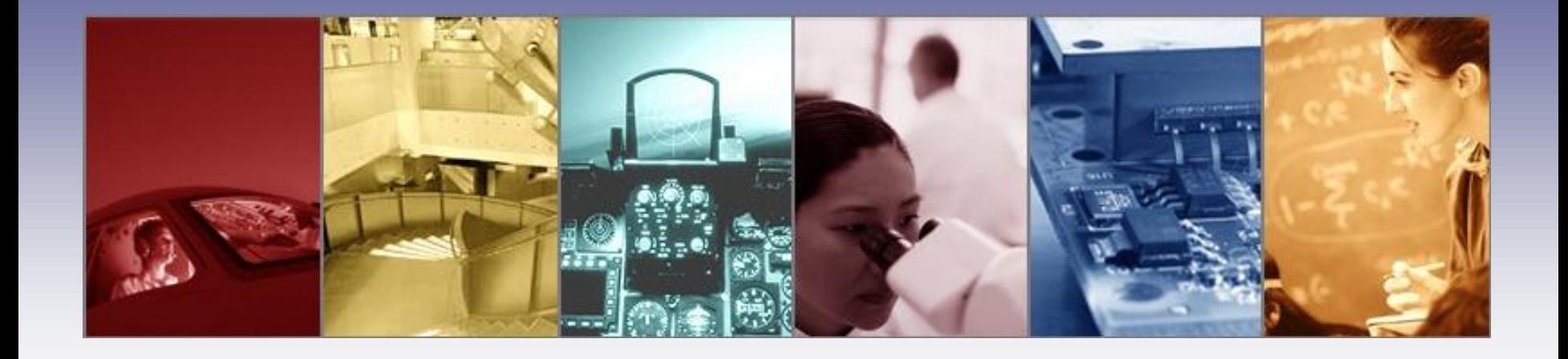

## **Optical Reflector Design using the TracePro Interactive Optimizer**

Presented by : Lambda Research Corporation 25 Porter Rd. Littleton, MA 01460 [www.lambdares.com](http://www.lambdares.com/)

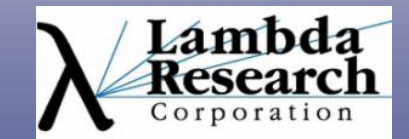

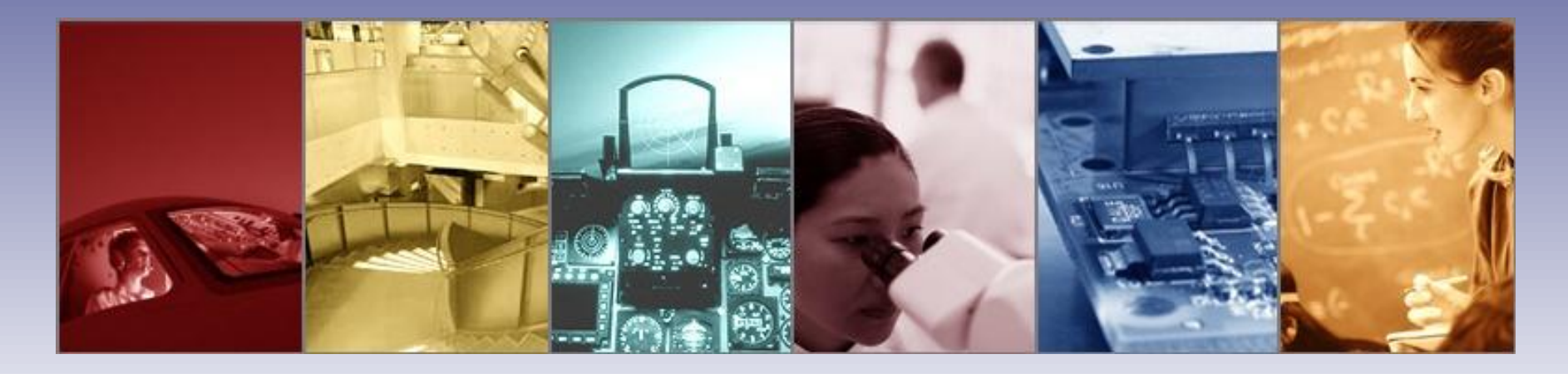

Moderator: Andy Knight Technical Sales Manager Lambda Research Corporation

#### Presenter:

Dave Jacobsen Senior Application Engineer Lambda Research Corporation

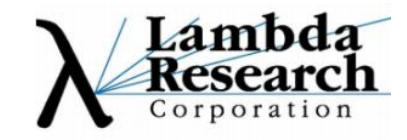

#### **Format**

•A 25-30 minute presentation followed by a 10- 15 minute question and answer session

•Please submit your questions anytime using Question box in the GoToWebinar control panel

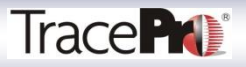

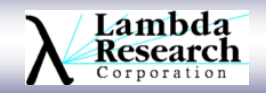

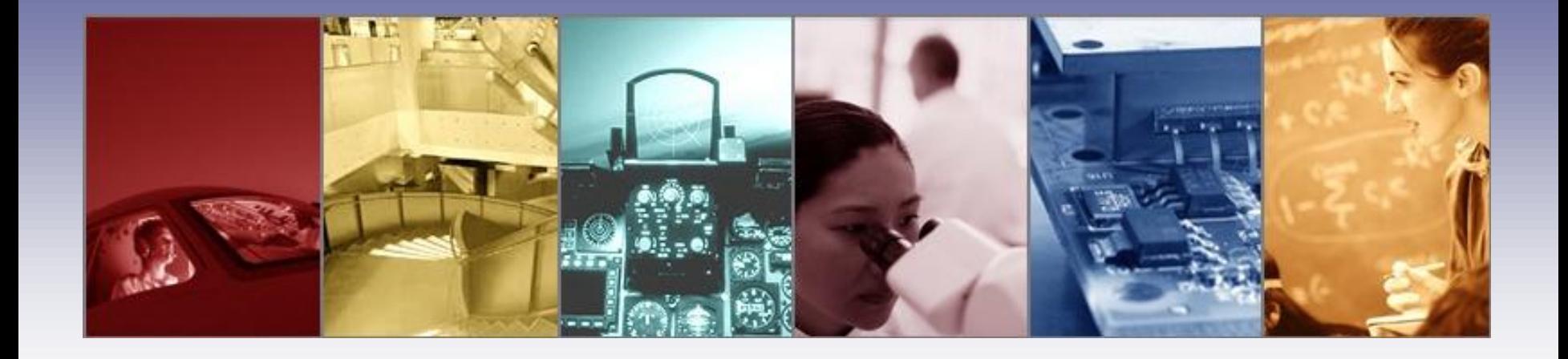

## **Optical Reflector Design using the TracePro Interactive Optimizer**

Presented by : Lambda Research Corporation 25 Porter Rd. Littleton, MA 01460 [www.lambdares.com](http://www.lambdares.com/)

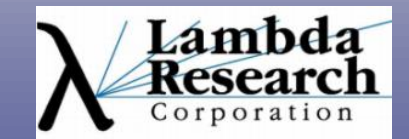

### **In this webinar you will:**

•Learn how to use the TracePro Interactive Optimizer to design optical reflectors.

•Find out how the Interactive Optimizer uses the Surface Property catalog in TracePro to model different reflector coatings.

•Discover how you can use the Scheme macro language in conjunction with the Interactive Optimizer to expand its capabilities.

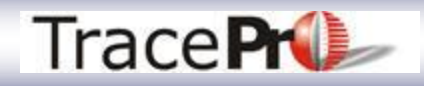

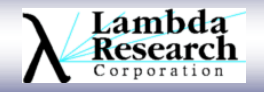

#### **In this webinar you will:**

•Gain an understanding on how to set up your sources and targets in TracePro and define suitable optimization targets.

•See examples of reflector designs created using the Interactive Optimizer such as trough reflectors with curved ends, facetted reflectors with non-uniform faceting, and offaxis reflector segments.

•Have your questions answered in the Question and Answer session.

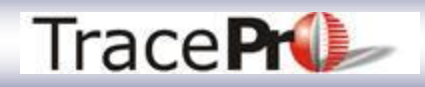

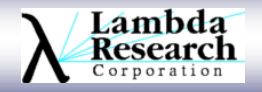

### **Additional Resources**

•Past TracePro Webinars

•February 2010 - *Interactive Optimizer* •March 2010 - *Interactive Optimizer* •July 2010 - *Modeling Light Sources in TracePro* •September 2010 - *Interactive Optimizer* •February 2011 - *Analysis Tools in TracePro* •June 2011 - *LED Lighting Design using TracePro* •July 2011 - *Scheme Macro Language*

Download at <http://www.lambdares.com/webinars/>

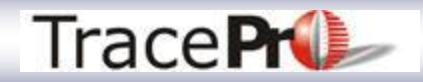

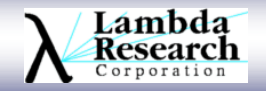

#### **Current TracePro Release**

•TracePro 7.1.2

•Can be downloaded by anyone with a current Maintenance and Support Agreement

•www.lambdares.com

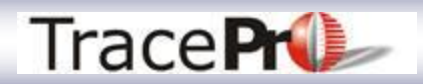

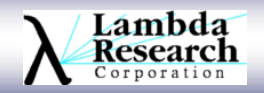

#### **Optical Reflector Design using the TracePro Interactive Optimizer**

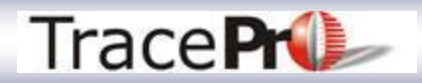

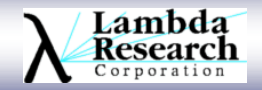

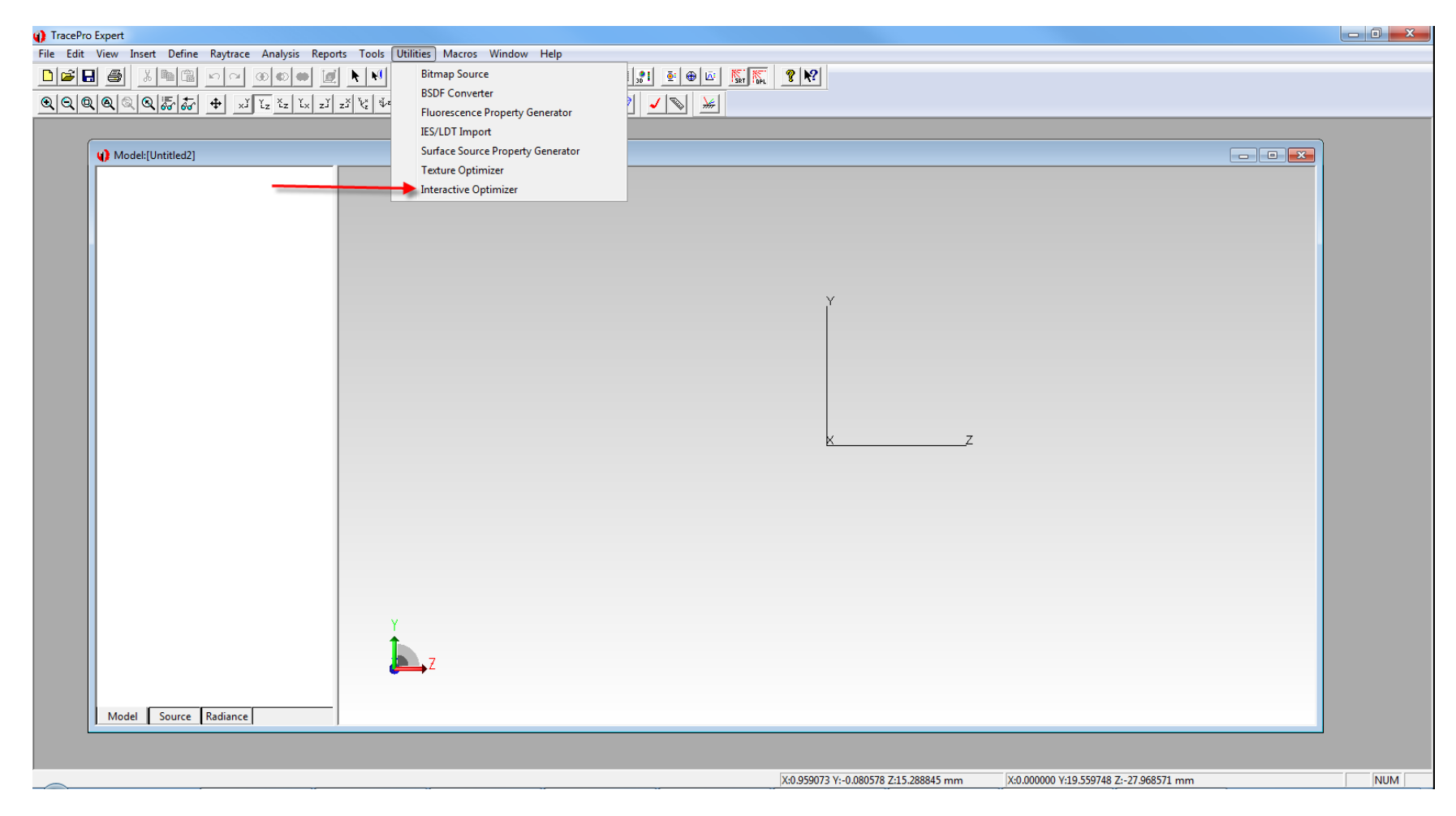

Interactive Optimizer is launched from the Utilities Menu in TracePro

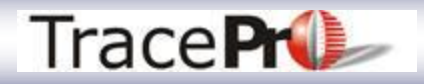

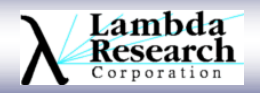

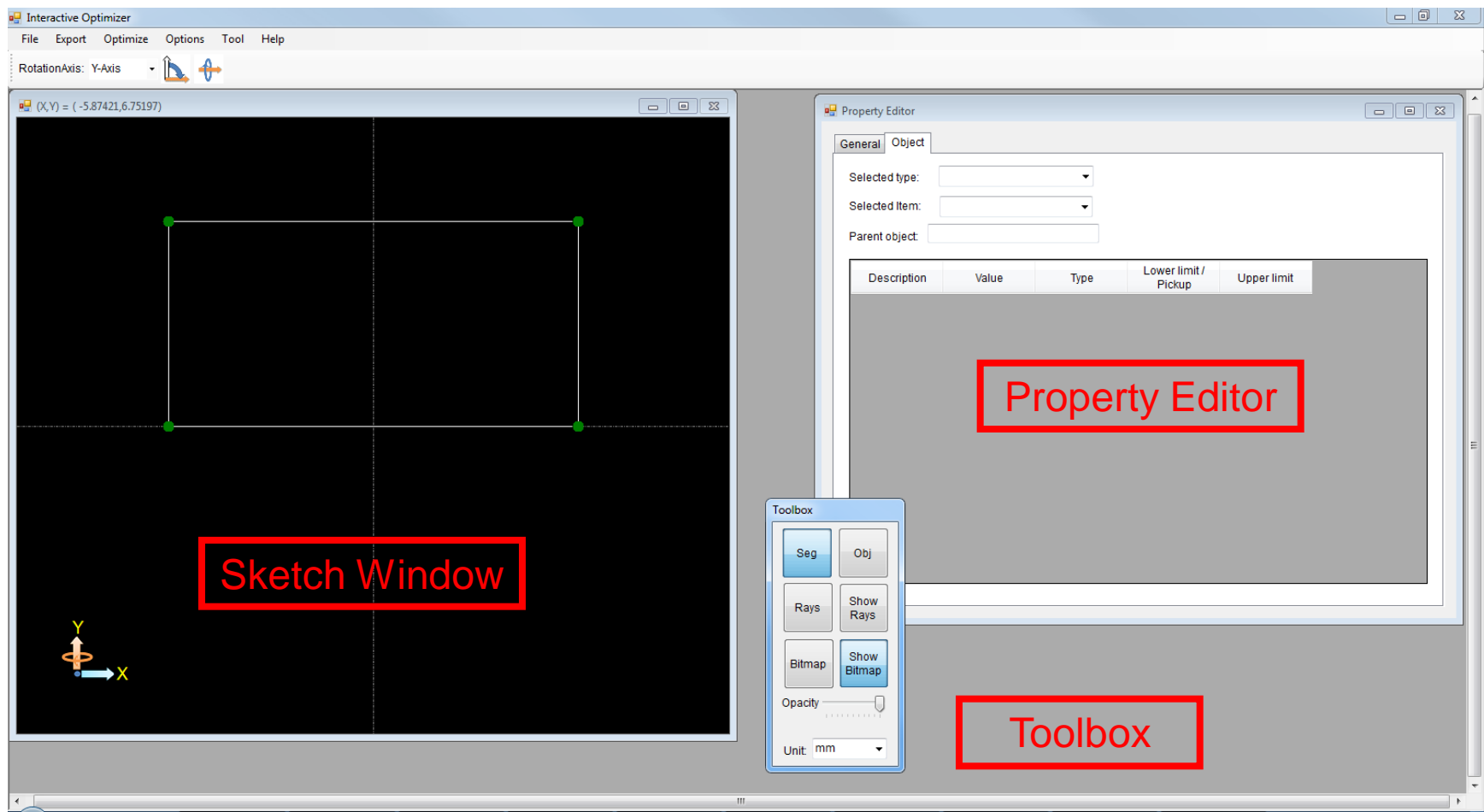

Initial windows visible when the optimizer is opened

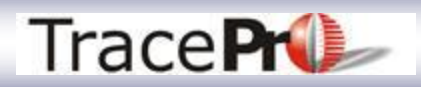

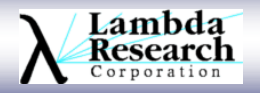

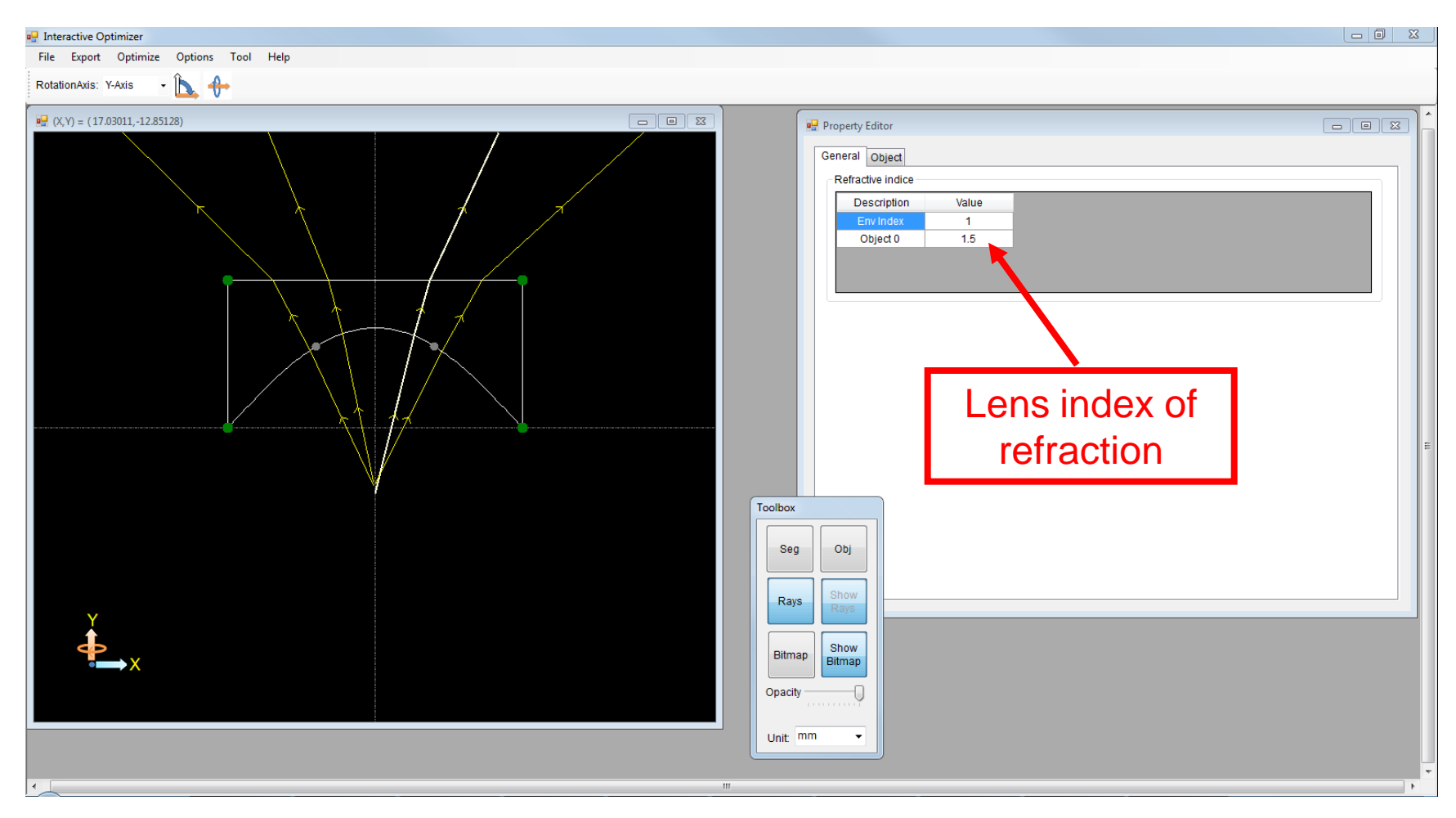

Lens design in the Interactive Optimizer

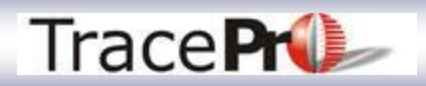

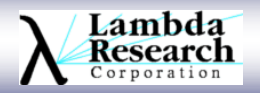

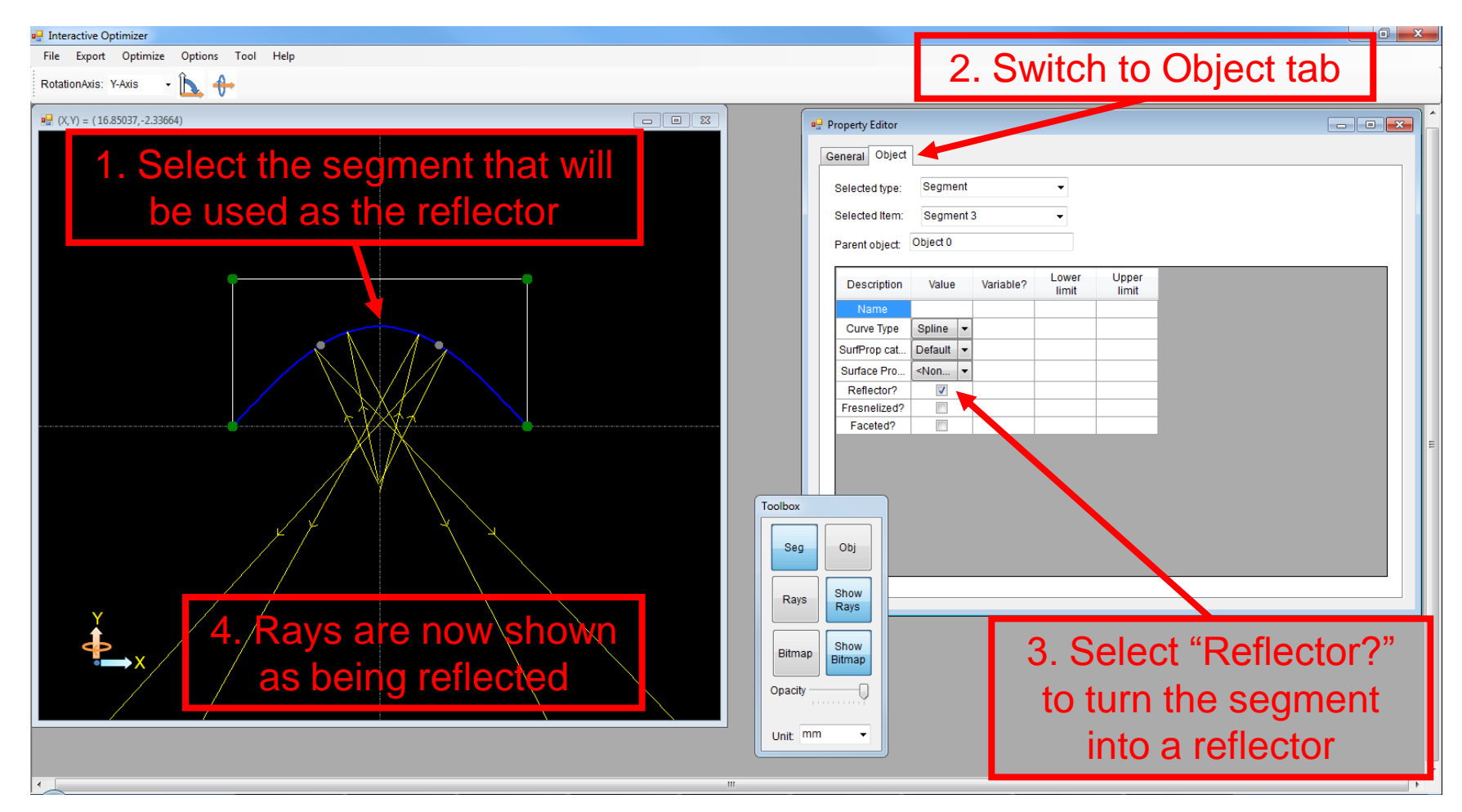

Reflector design in the Interactive Optimizer

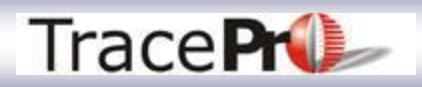

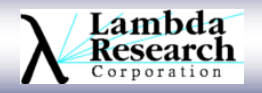

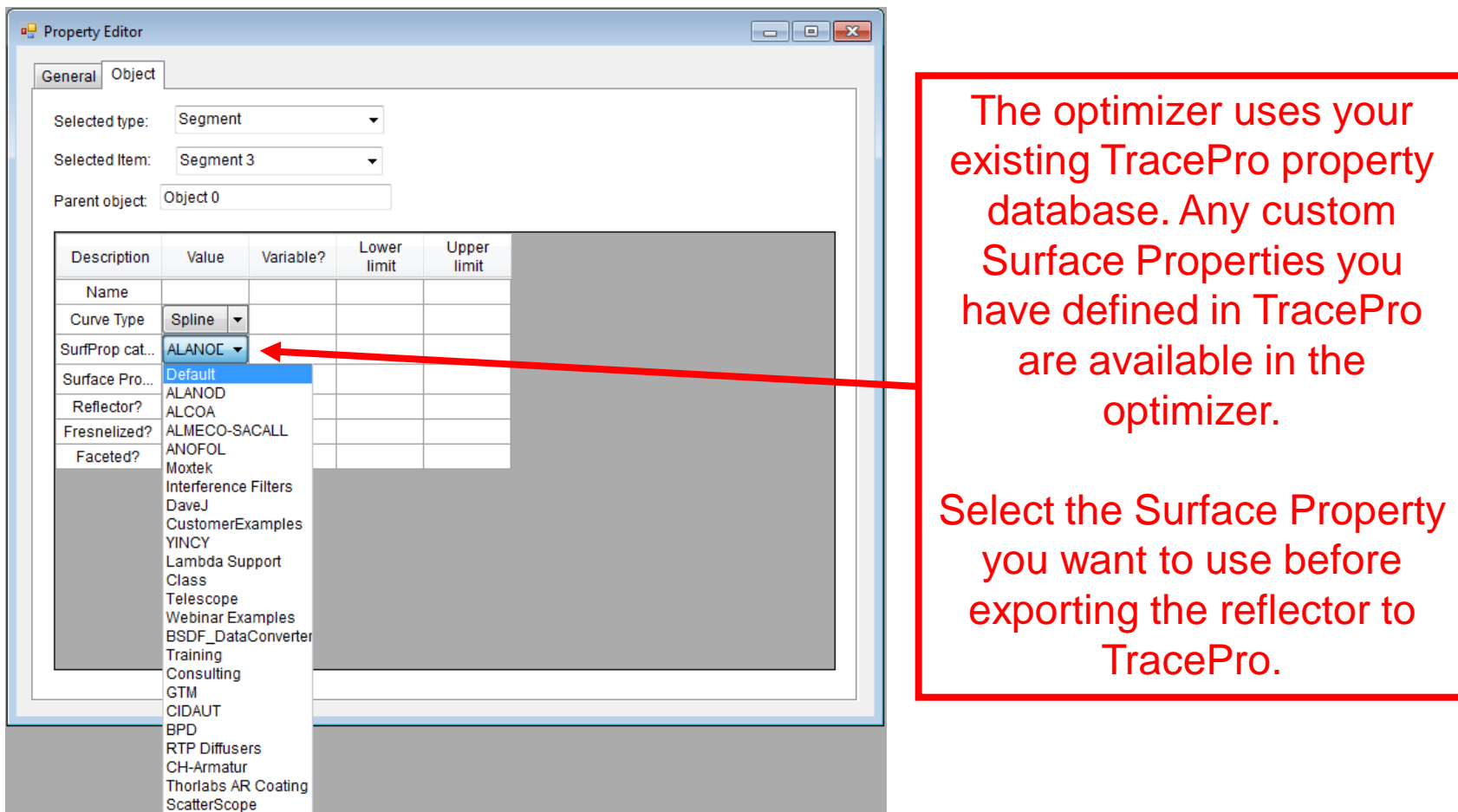

Applying Surface Properties in the Interactive Optimizer

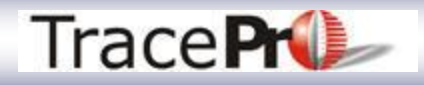

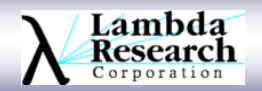

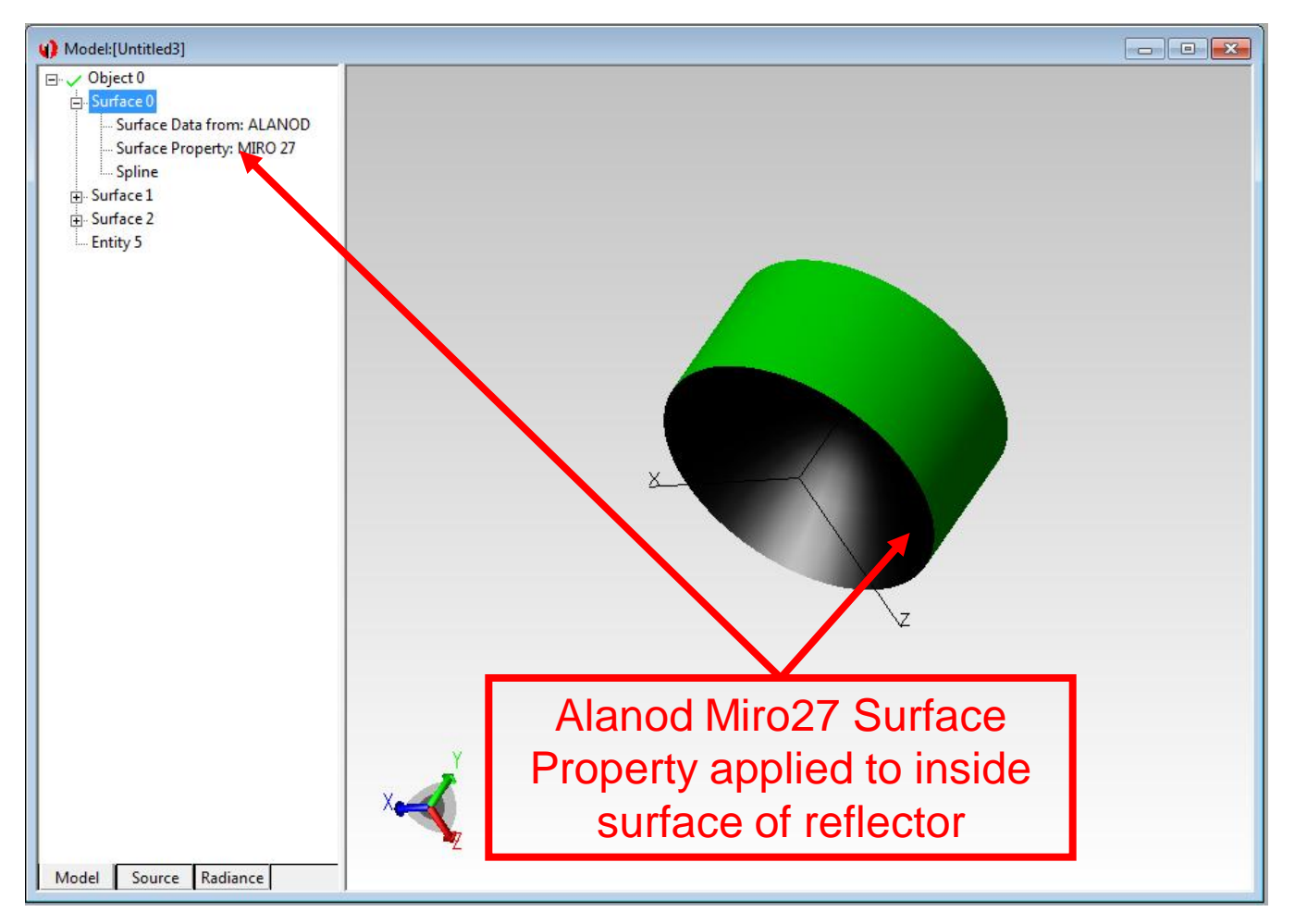

Applying Surface Properties in the Interactive Optimizer

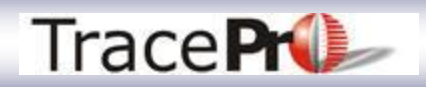

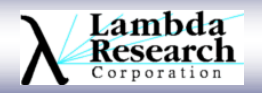

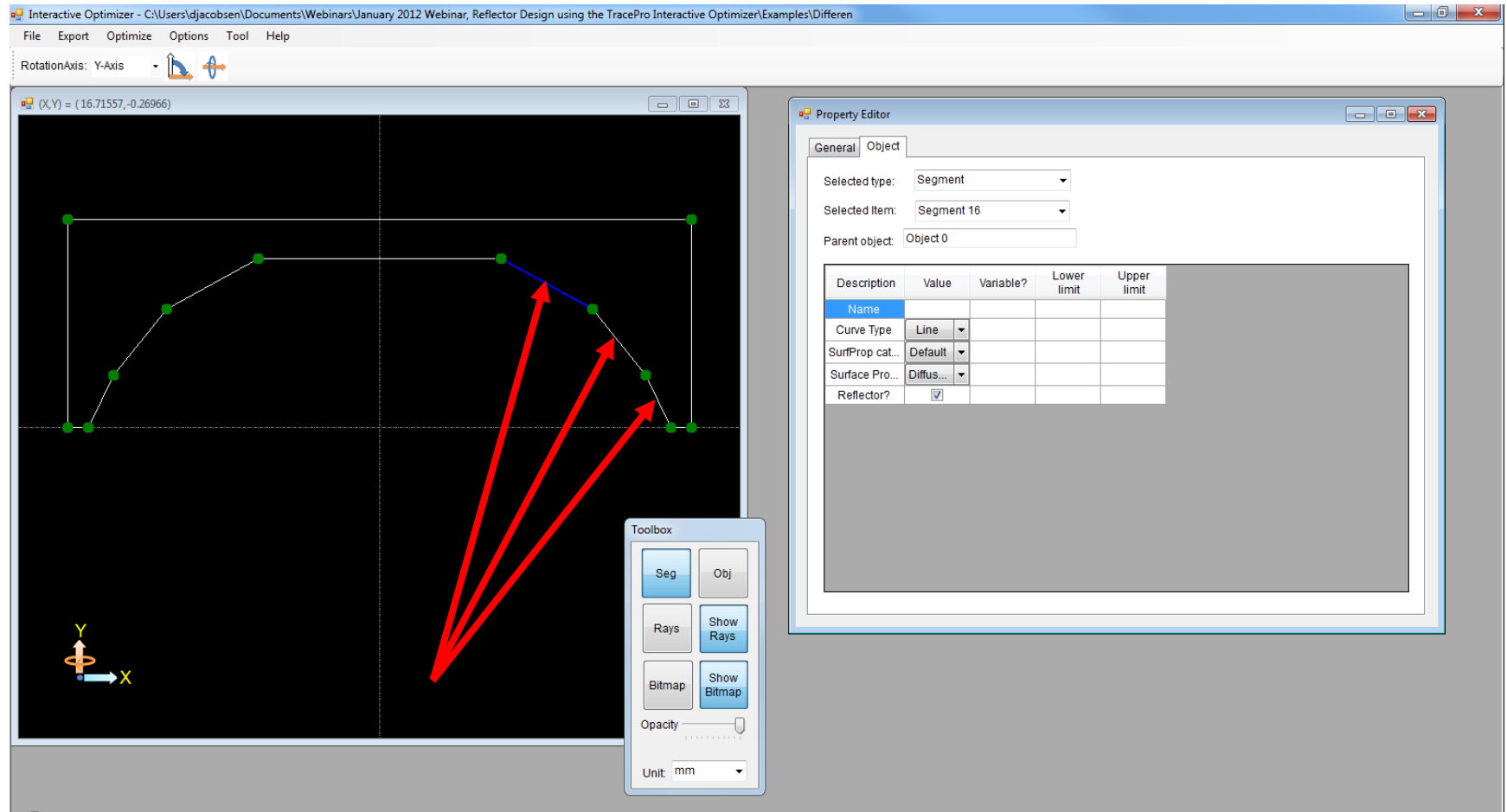

Each segment can have a different Surface Property

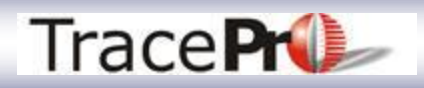

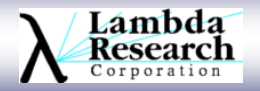

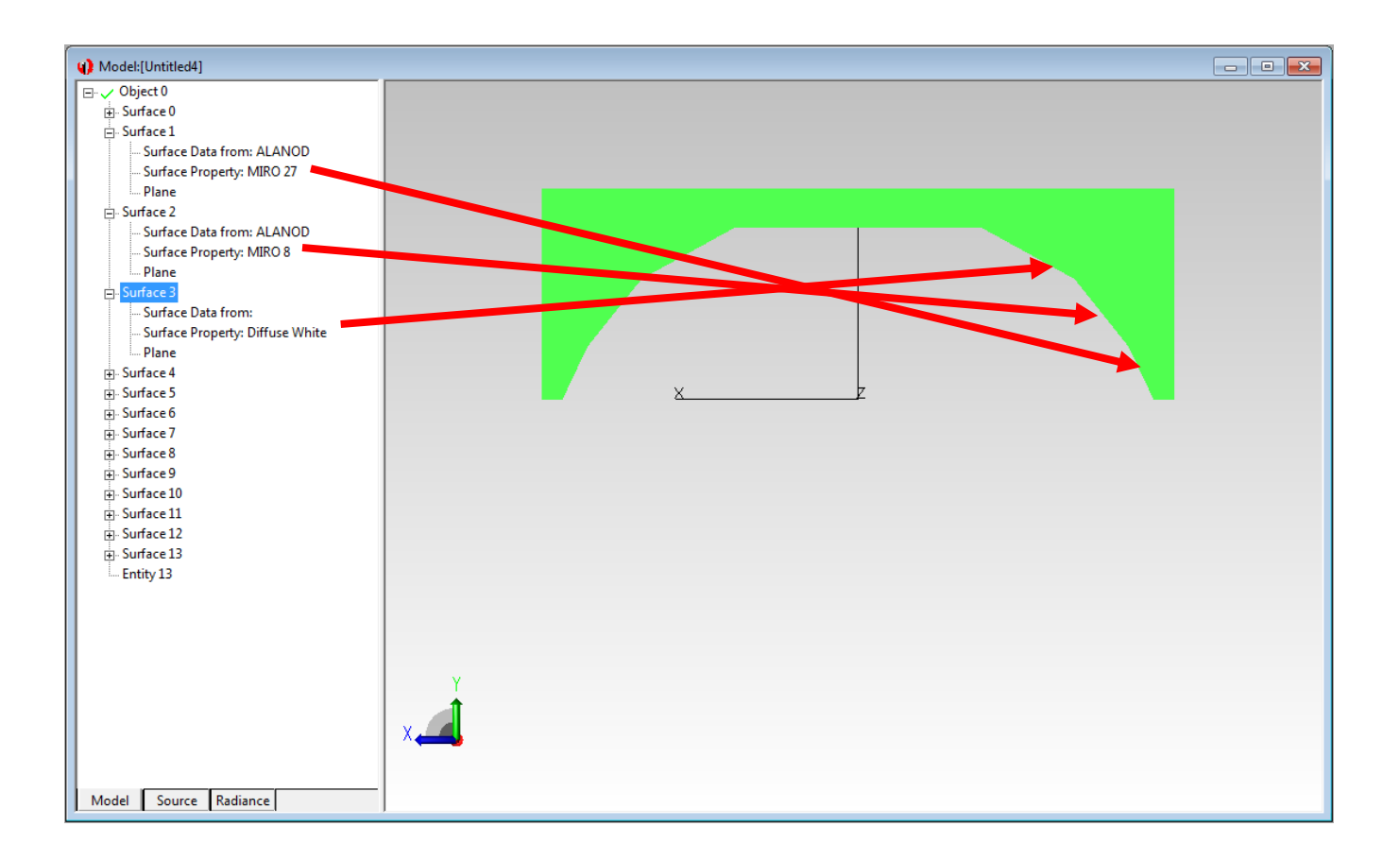

Different surfaces can have different Surface Properties

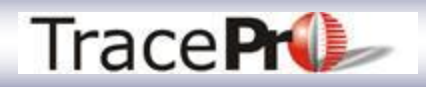

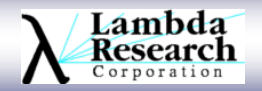

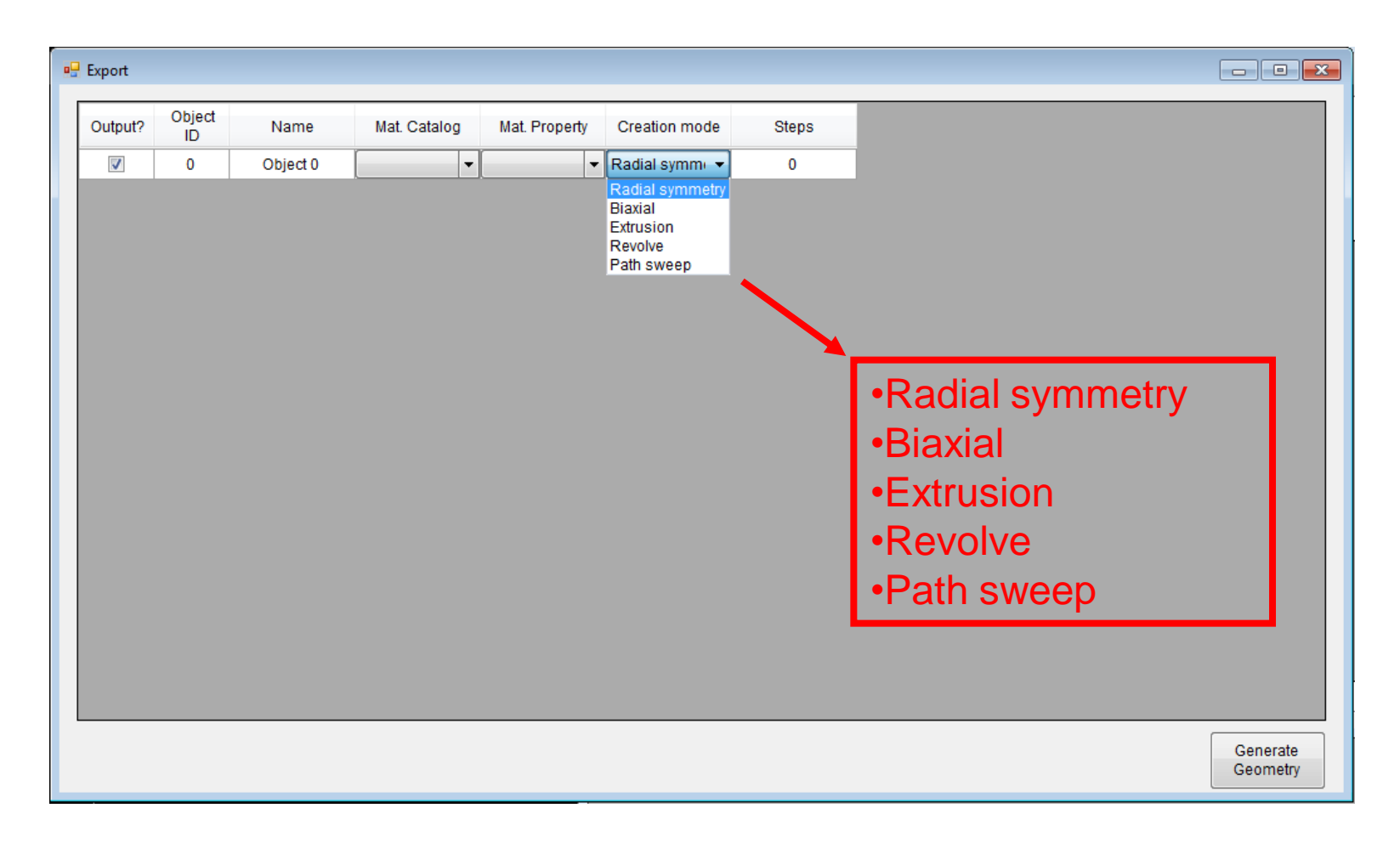

#### Interactive Optimizer geometry creation options

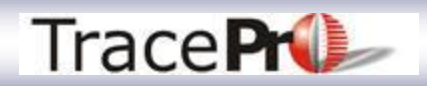

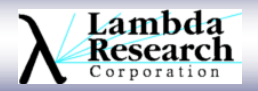

## **Using the Scheme Macro Language with the Interactive Optimizer**

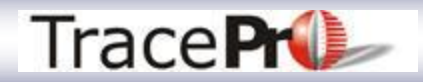

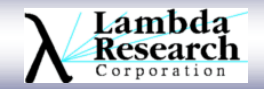

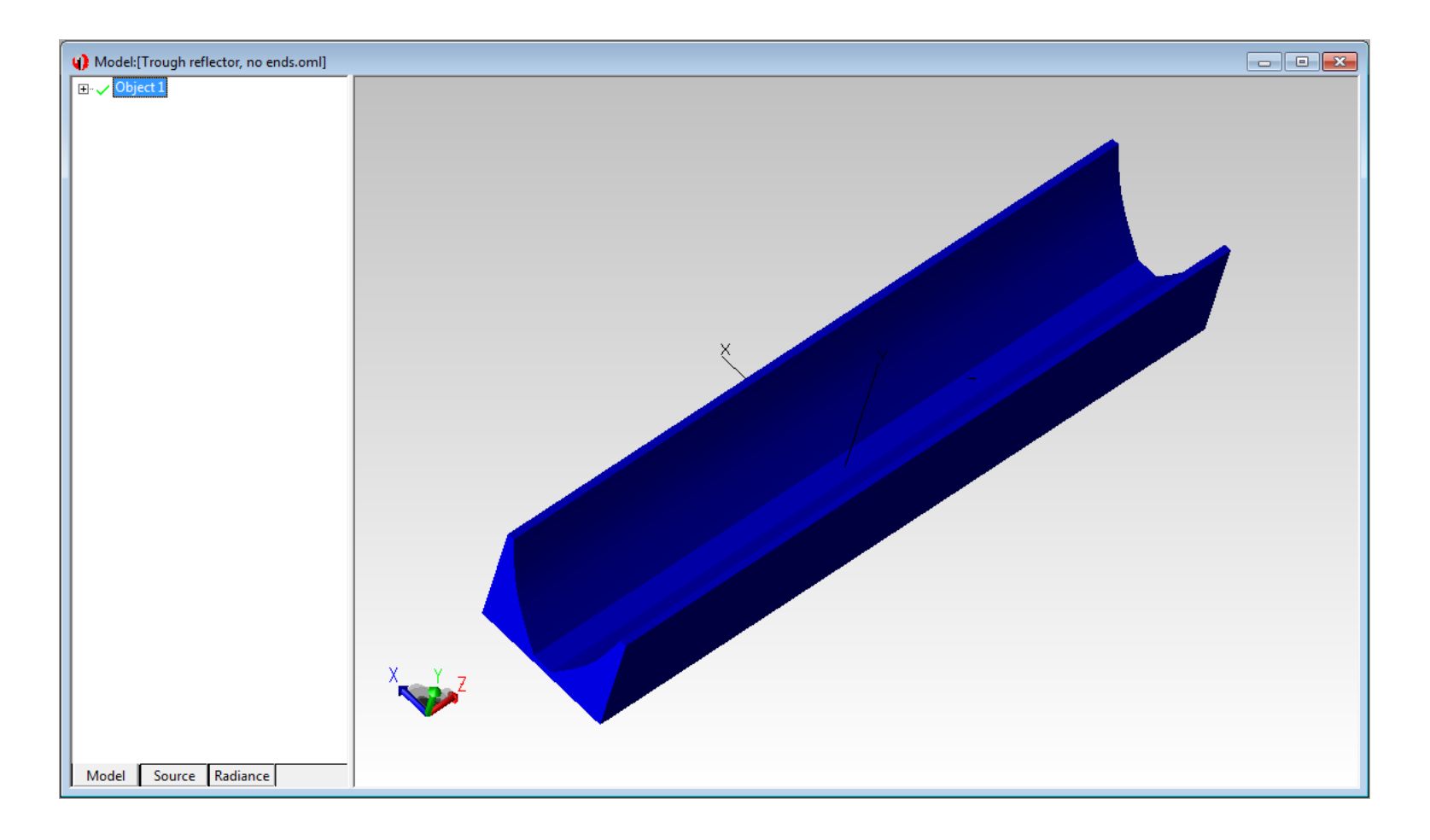

Easy - extruded trough reflector

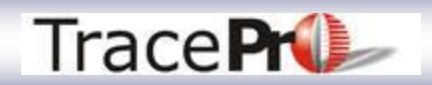

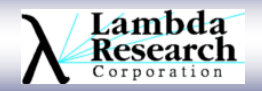

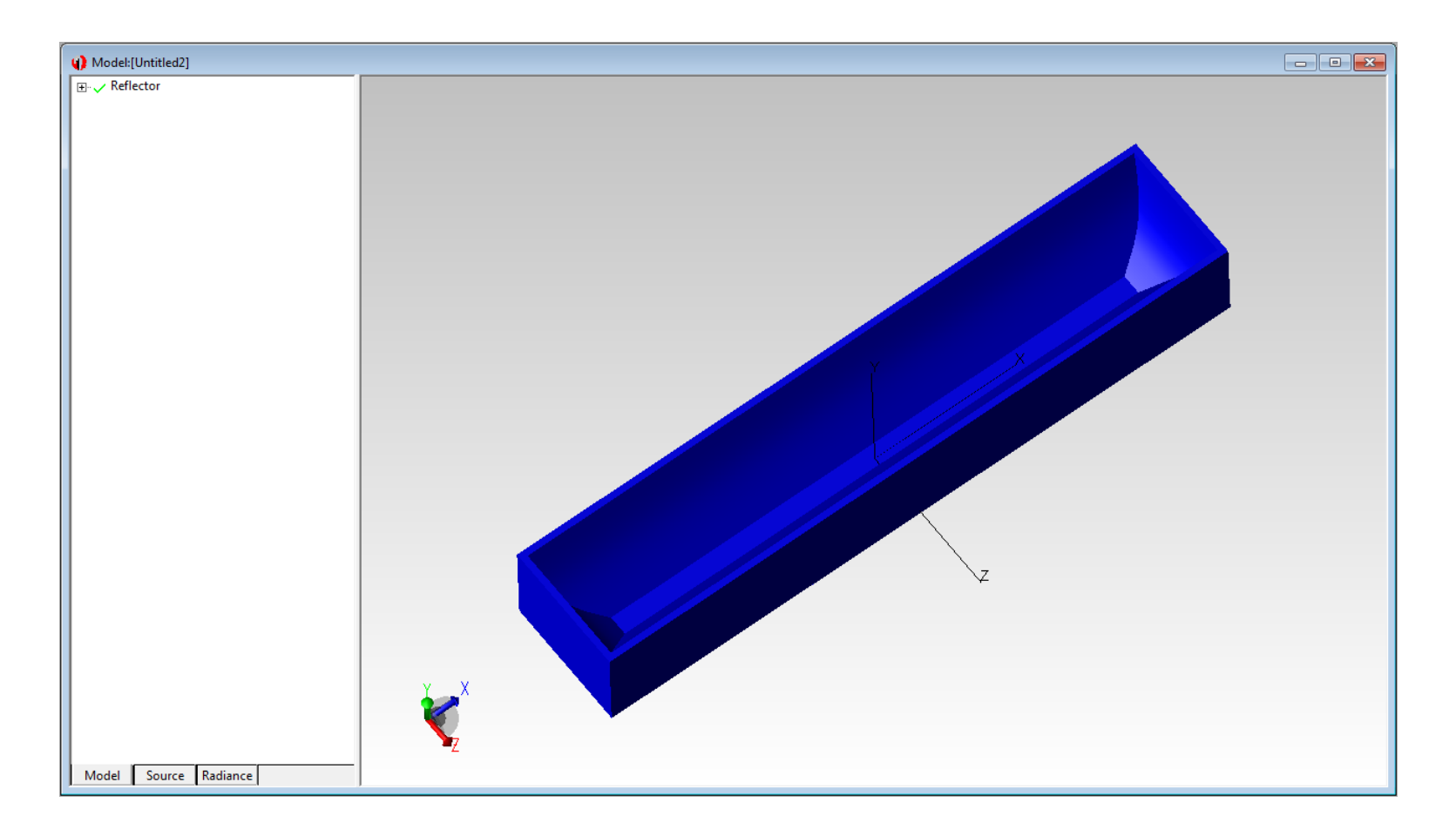

A little more difficult - extruded trough reflector with curved ends

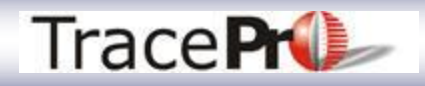

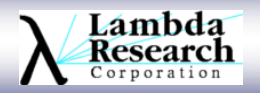

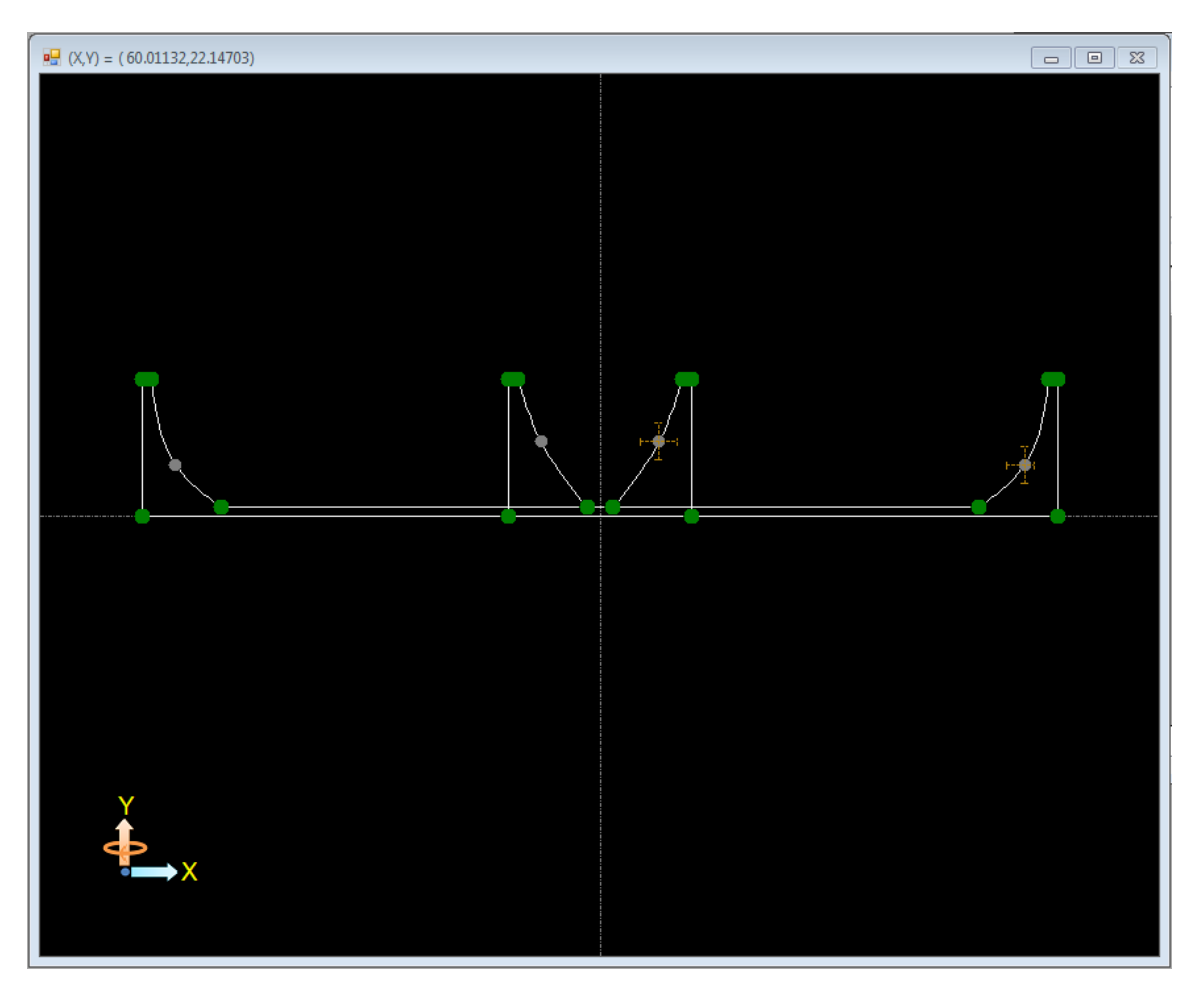

Optimizer Sketch window for extruded trough reflector with curved ends

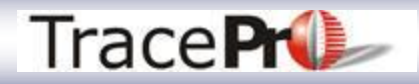

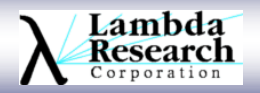

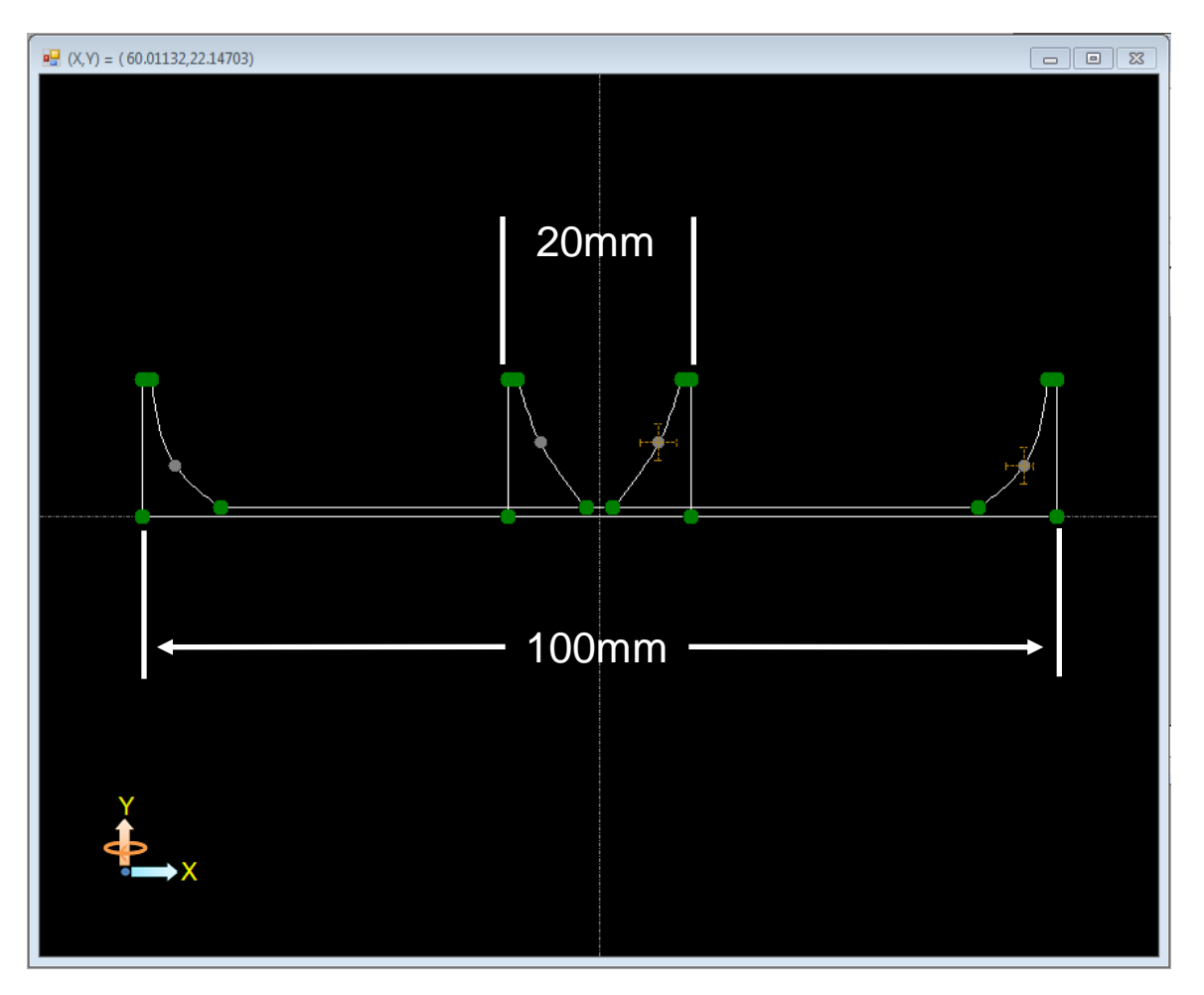

Optimizer Sketch window for extruded trough reflector with curved ends

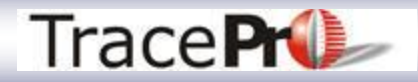

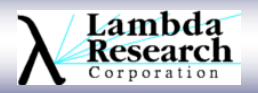

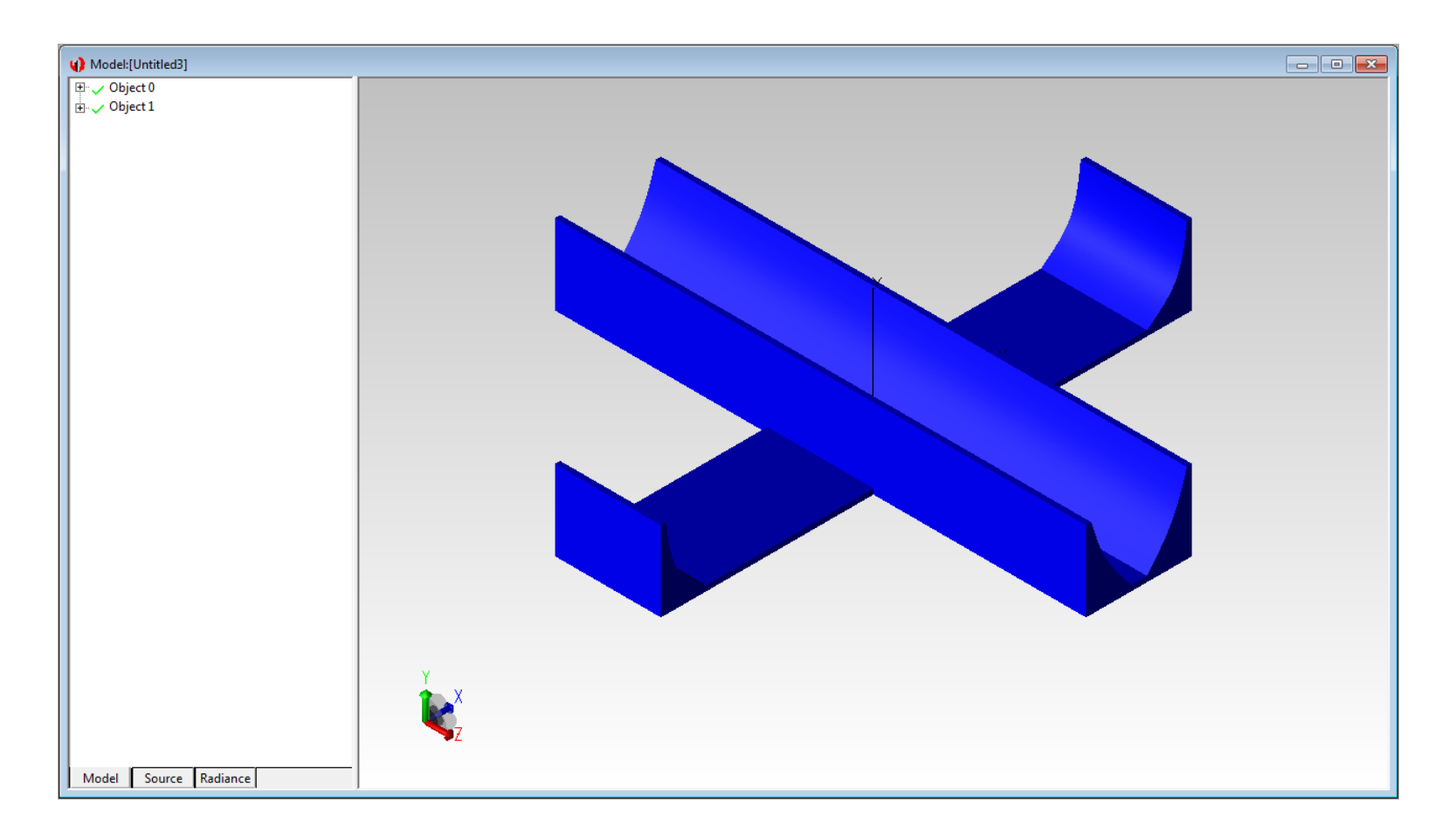

Initial results after exporting the 2 profiles from the optimizer as extrusions

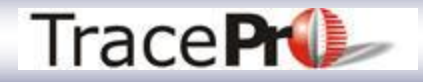

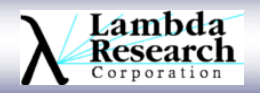

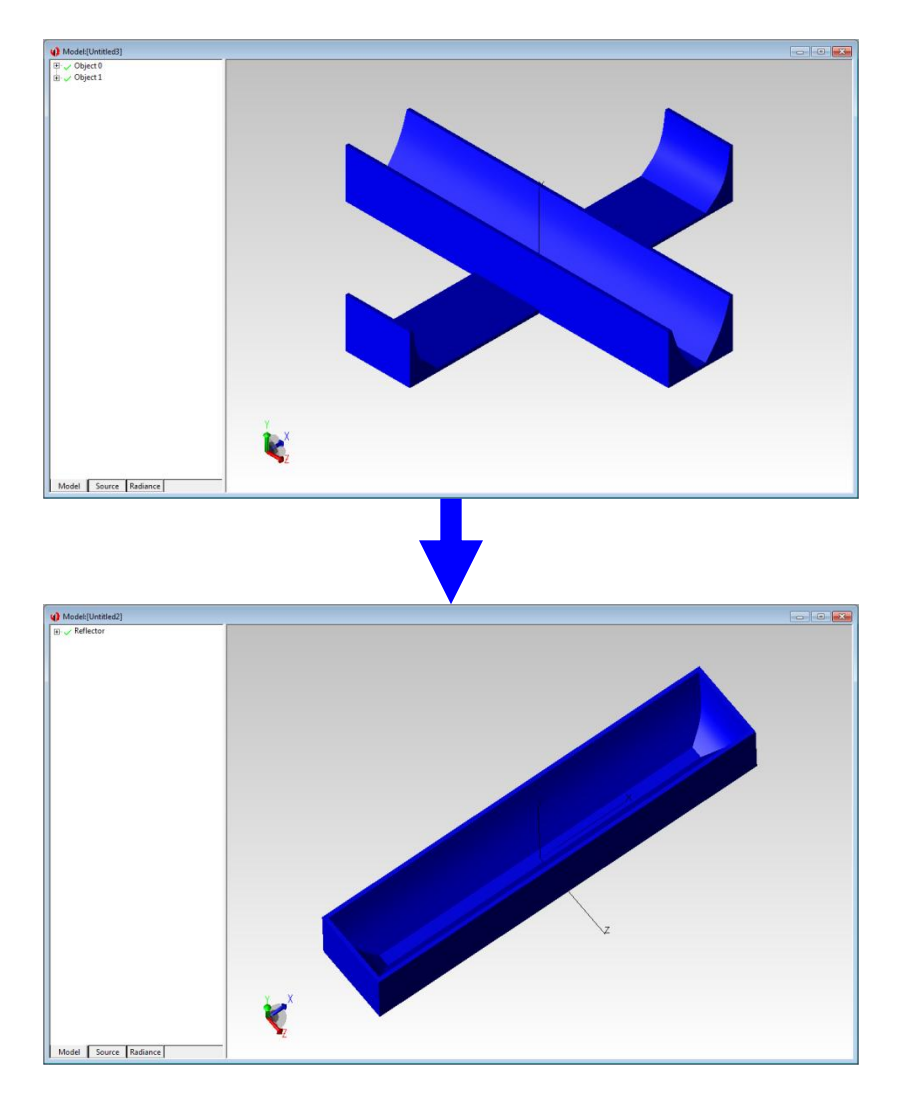

To make the final trough reflector we need to write a Scheme macro to:

- 1. Rotate the long trough segment 90-degrees
- 2. Unite the 2 trough segments into a single object
- 3. Apply a Surface Property to the reflector to model the reflective finish

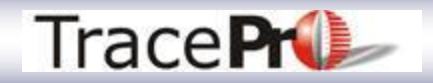

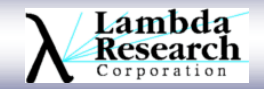

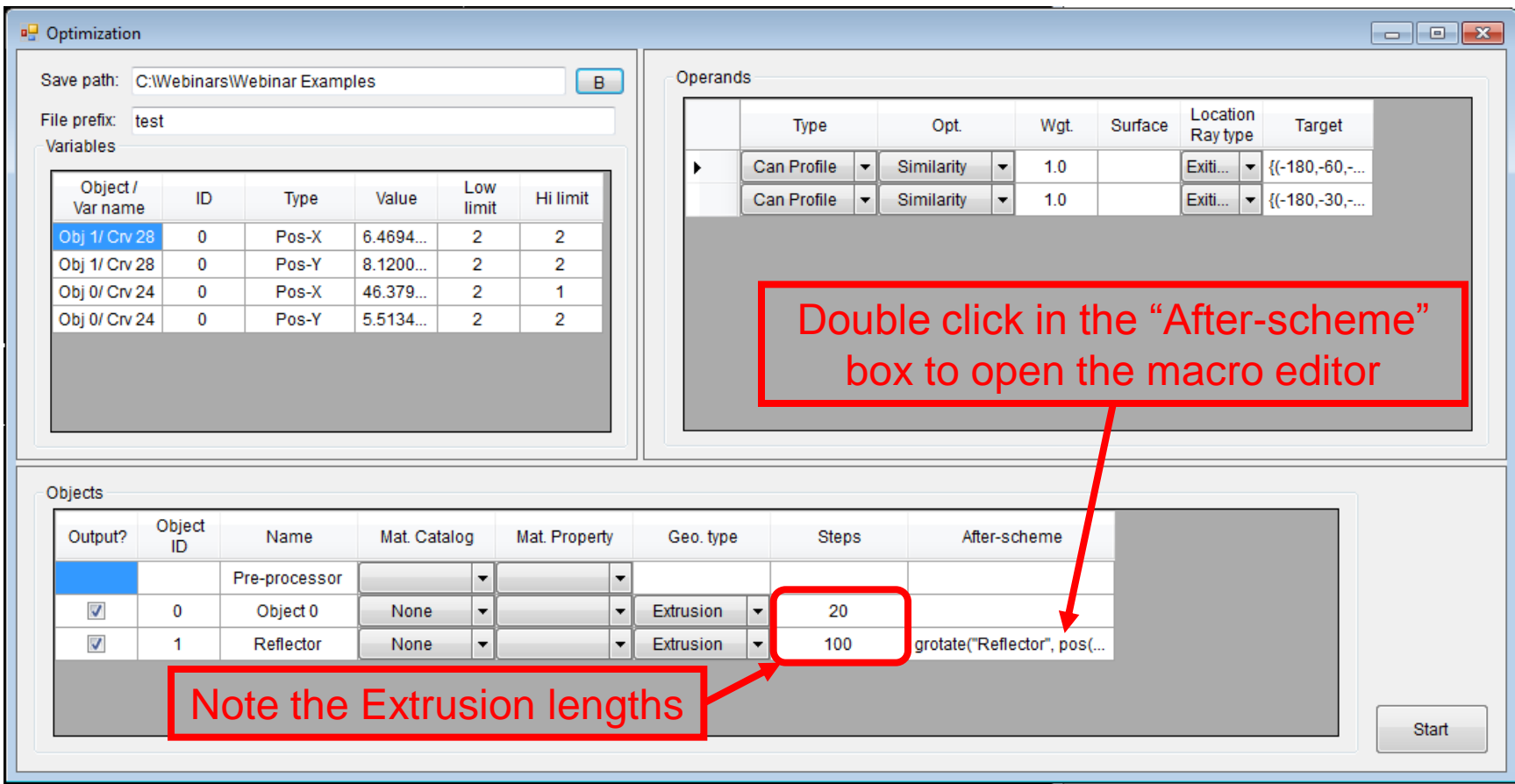

Adding a Scheme macro in the Optimization window

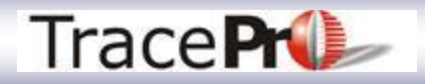

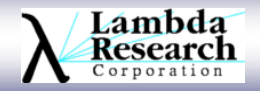

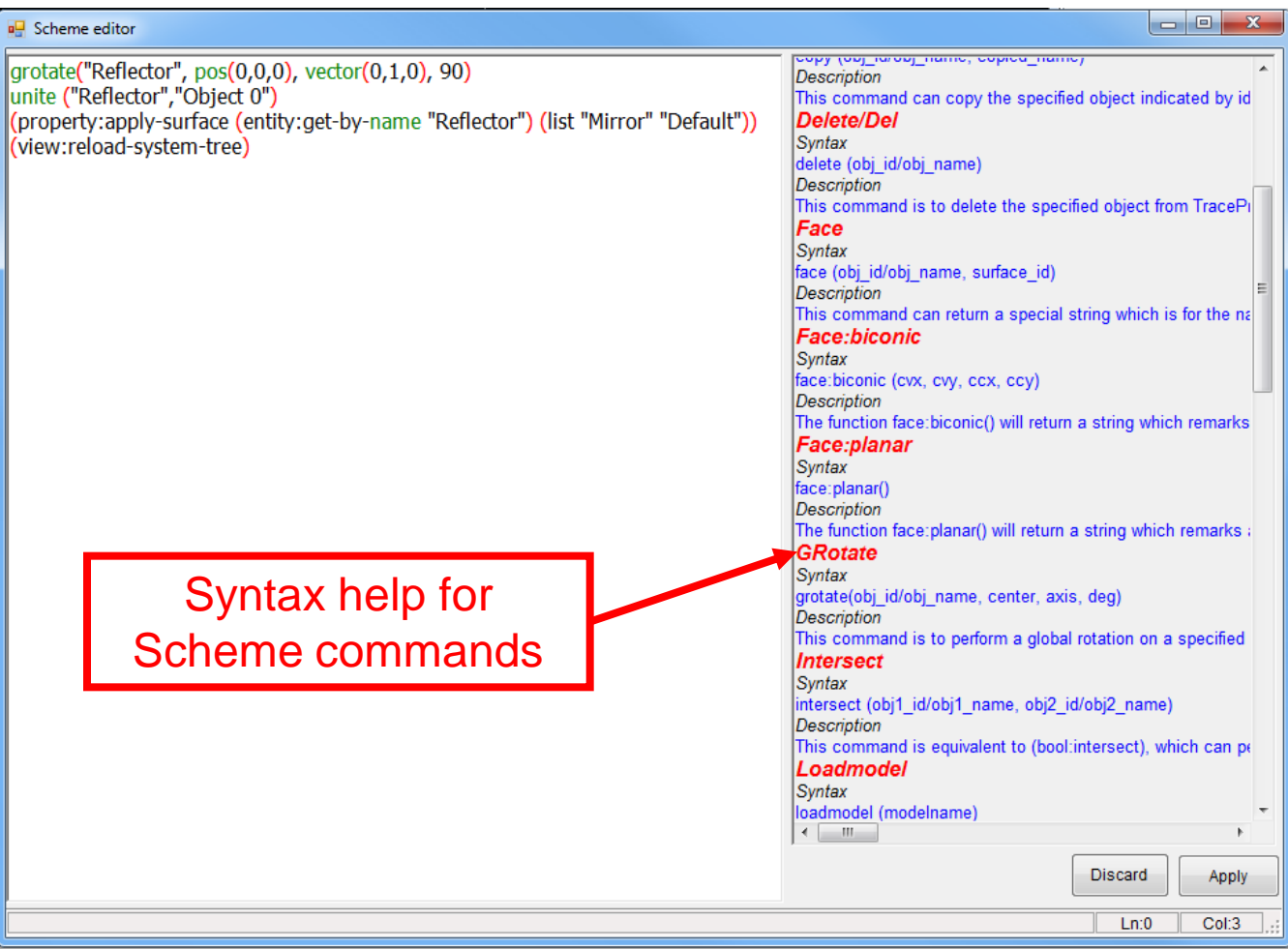

Adding a Scheme macro

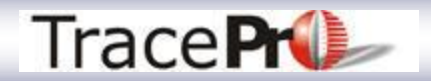

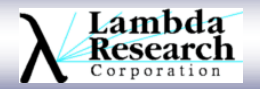

```
Scheme editor
```

```
grotate("Reflector", pos(0,0,0), vector(0,1,0), 90)
unite ("Reflector","Object 0")
(property:apply-surface (entity:get-by-name "Reflector") (list "Mirror" "Default"))
(view:reload-system-tree)
```
Scheme macro to:

- 1. Rotate the long trough segment 90-degrees
- 2. Unite the 2 trough segments into a single object
- 3. Apply a Surface Property to the object to model the reflective finish
- 4. Update the System Tree

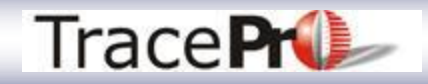

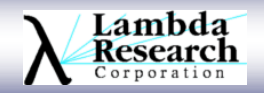

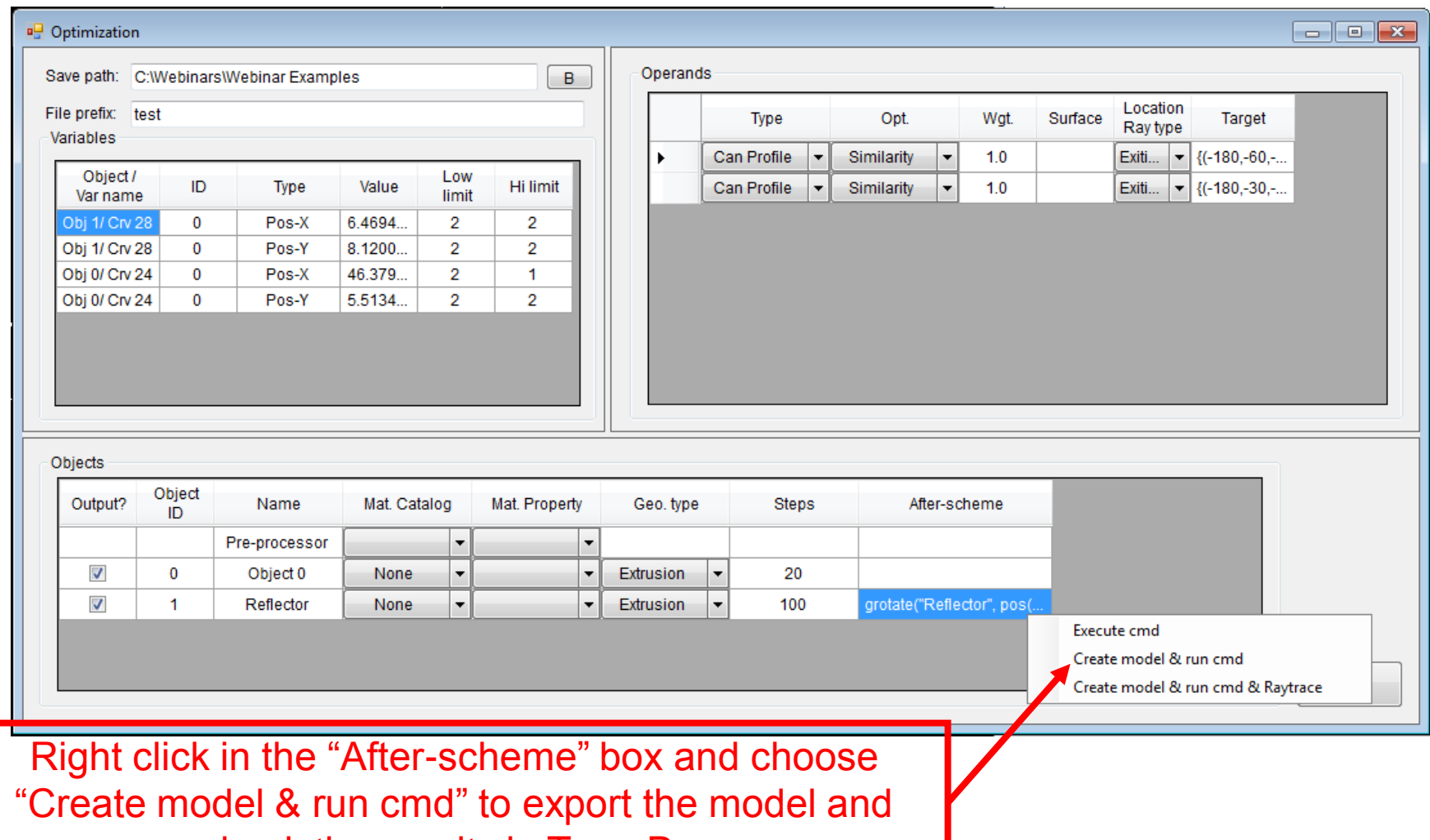

check the results in TracePro

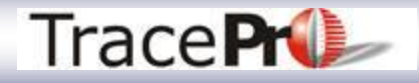

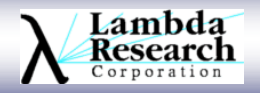

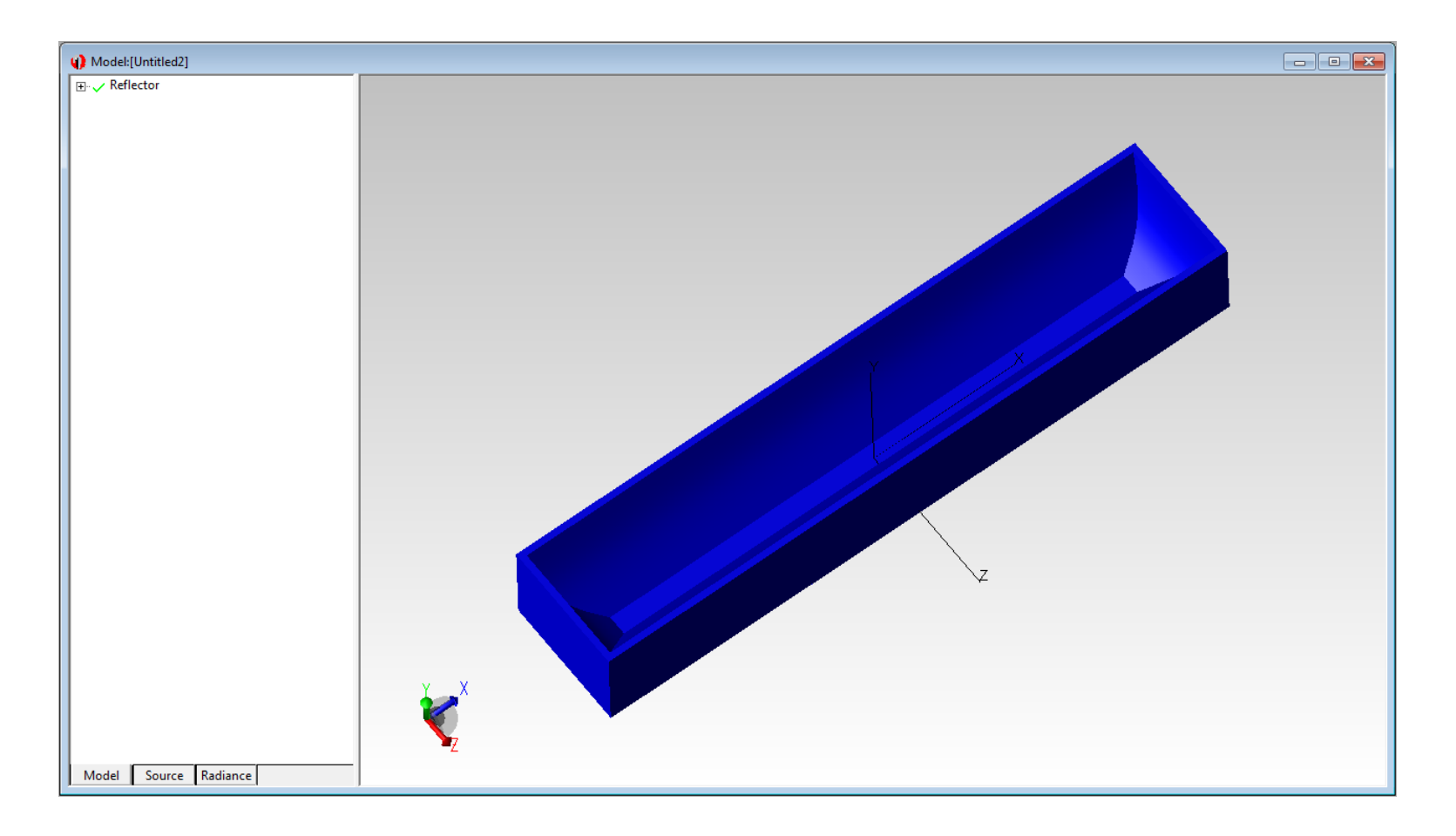

Extruded trough reflector with curved ends in TracePro

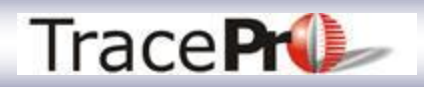

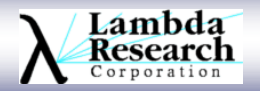

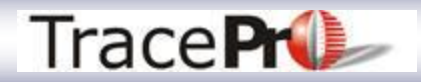

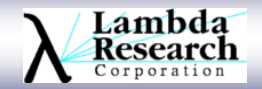

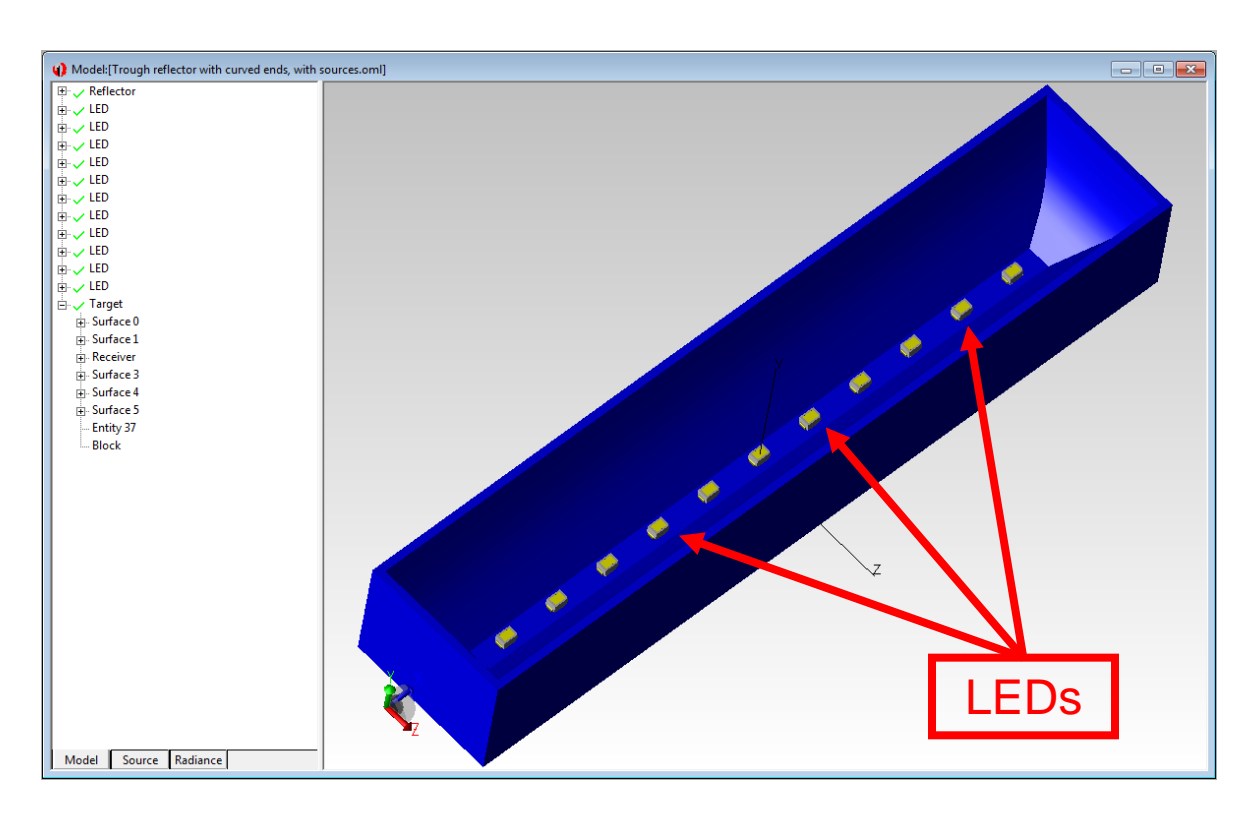

A copy of the reflector can be exported from the optimizer and used in TracePro to set-up the sources and the targets, if required

The Interactive Optimizer will use the sources defined in the TracePro model during the optimization.

Any type of source can be used: Grid, File, Surface, or a combination.

11 LEDs used as sources.

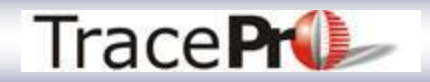

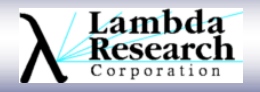

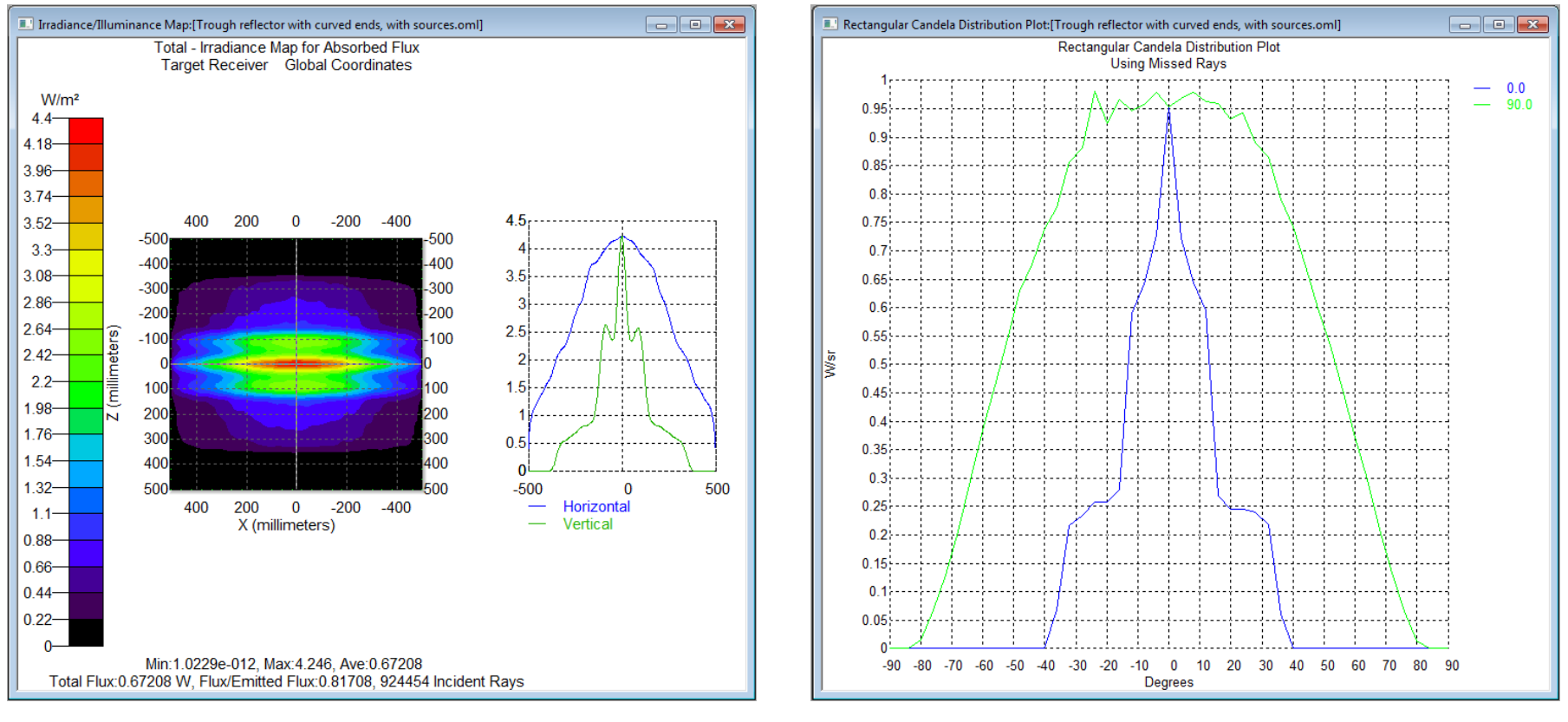

Irradiance Map **Candela Plot** 

Two common optimization targets are Irradiance and Candela Profiles

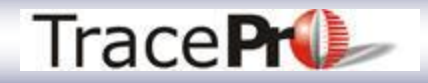

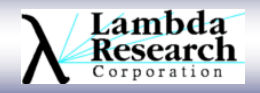

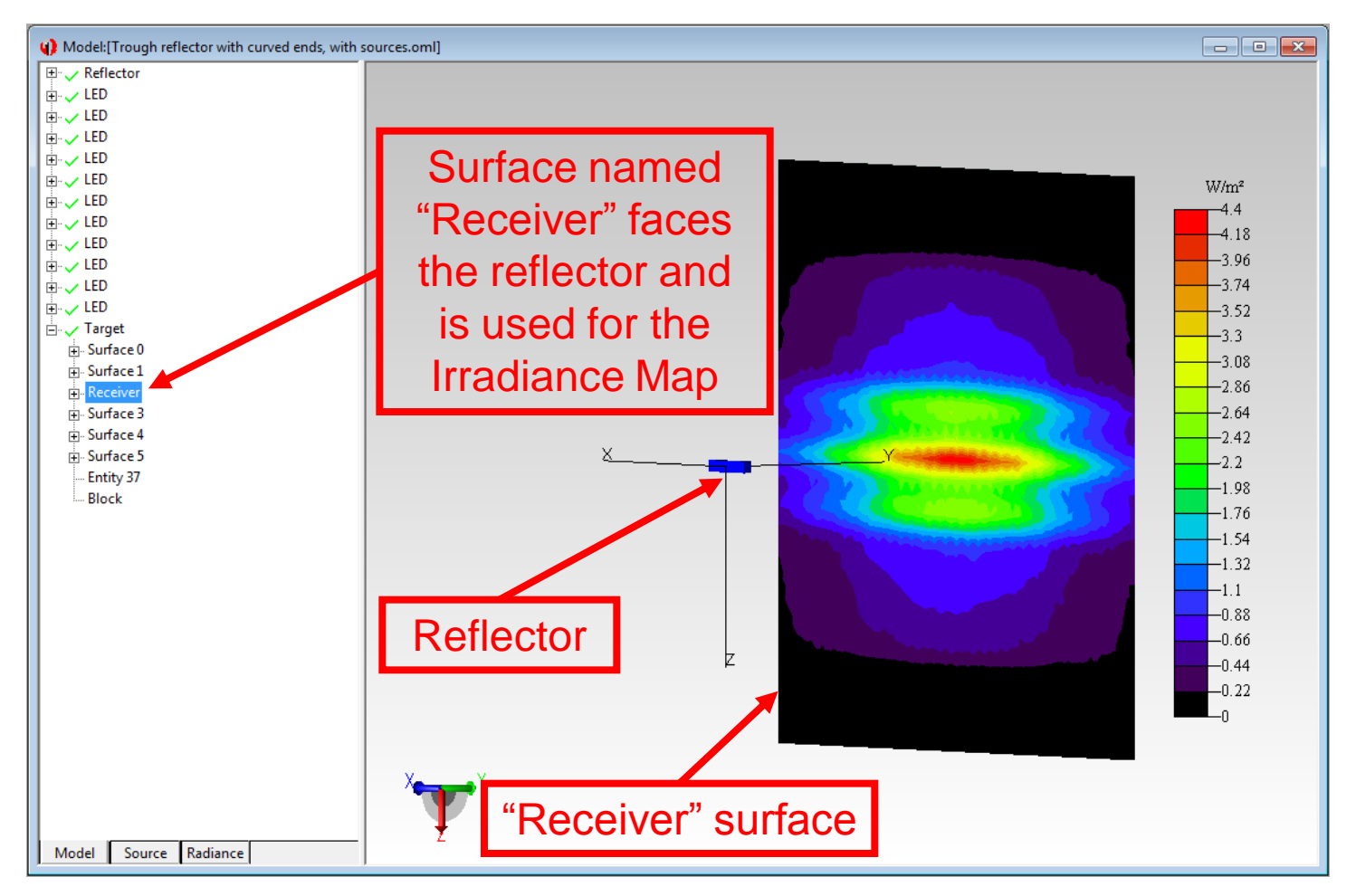

If you are using an Irradiance Profile as the optimization target, you must have a surface in TracePro for the Irradiance Map.

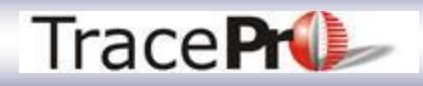

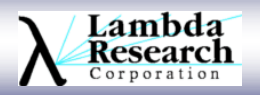

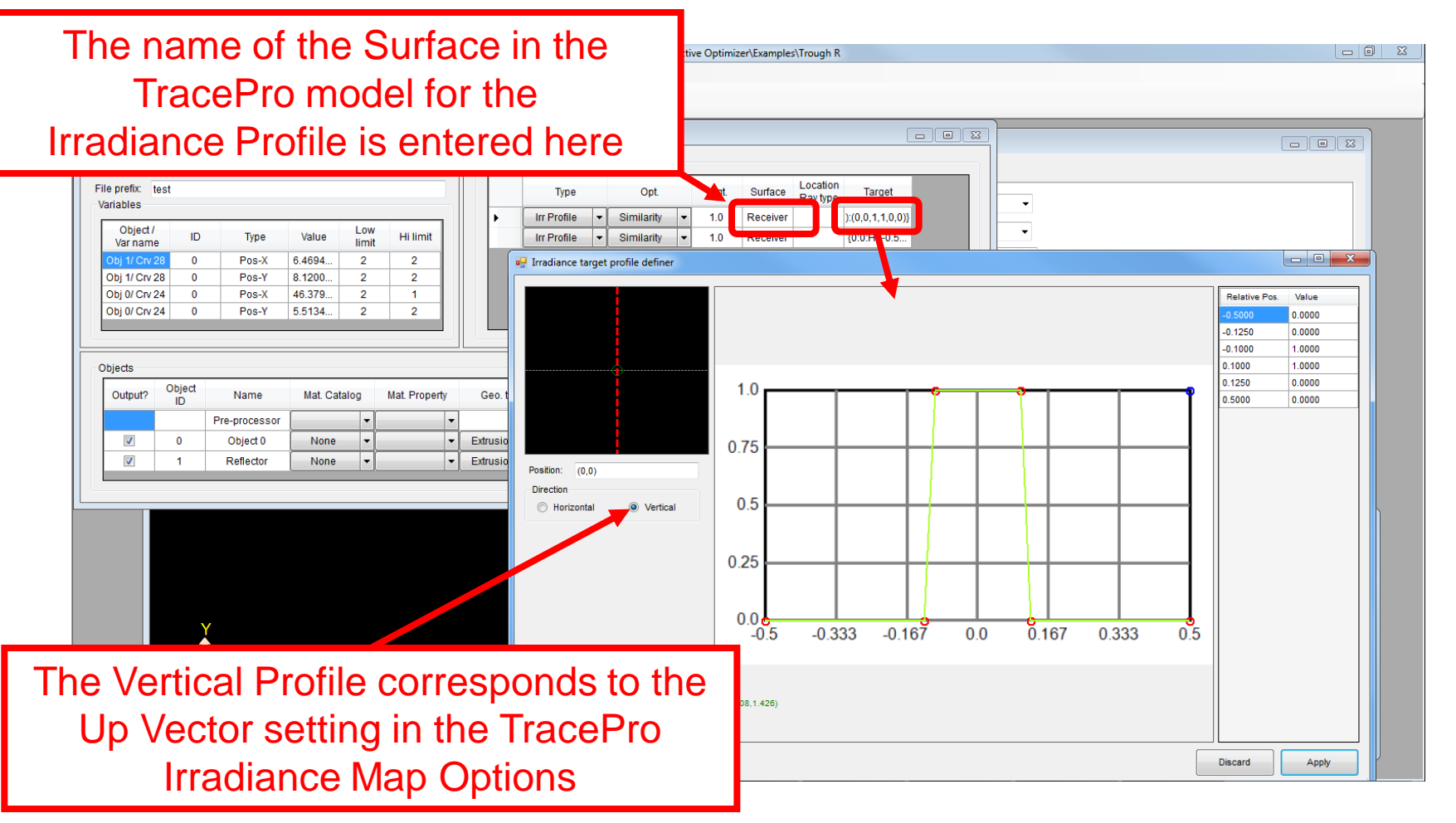

Different Irradiance Profile optimization targets can be defined for the horizontal and vertical axes

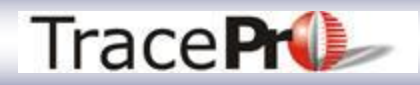

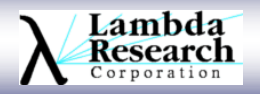

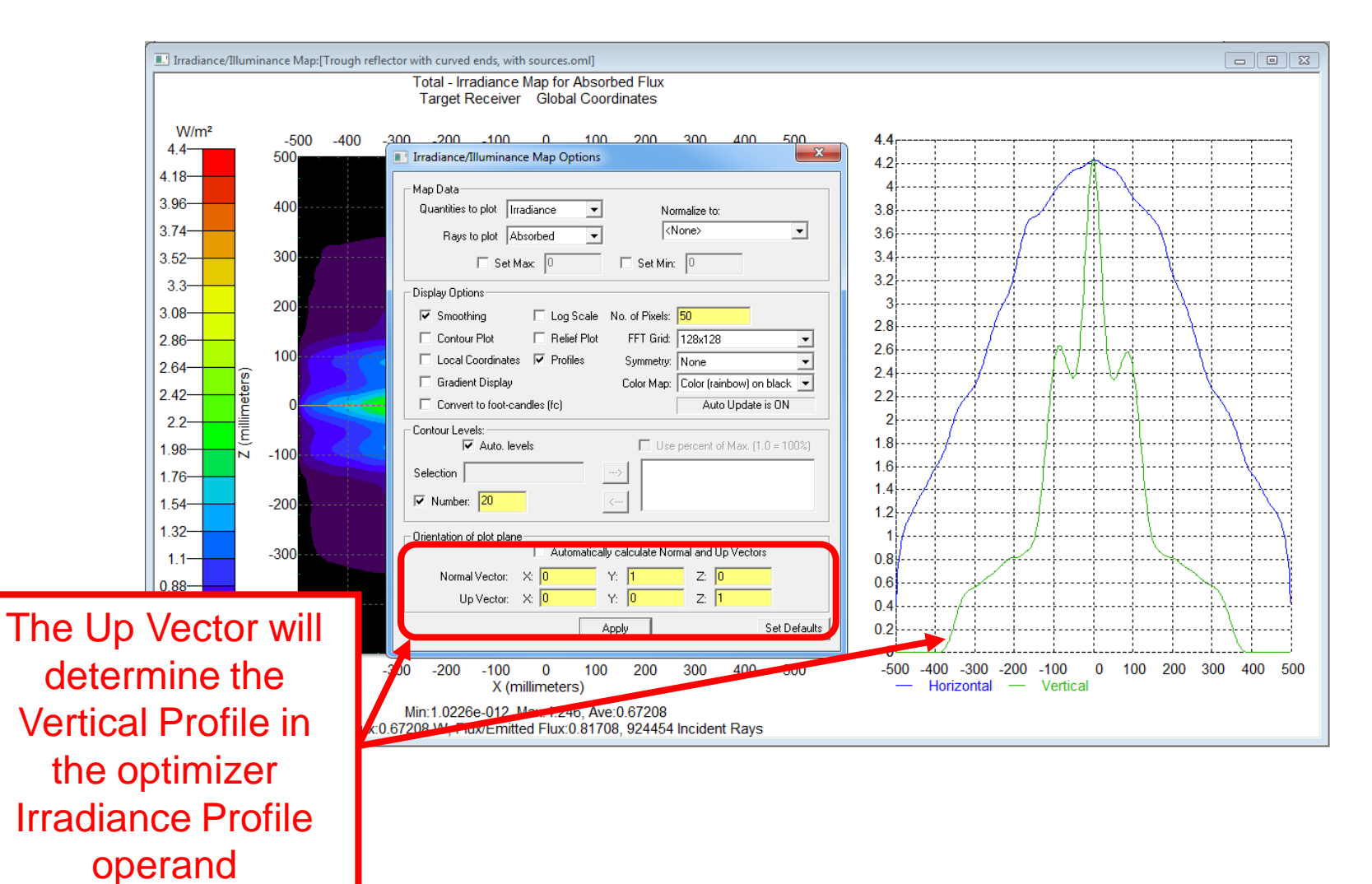

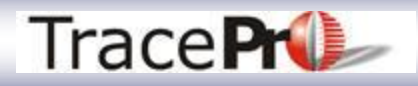

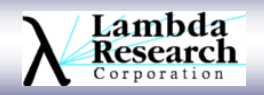

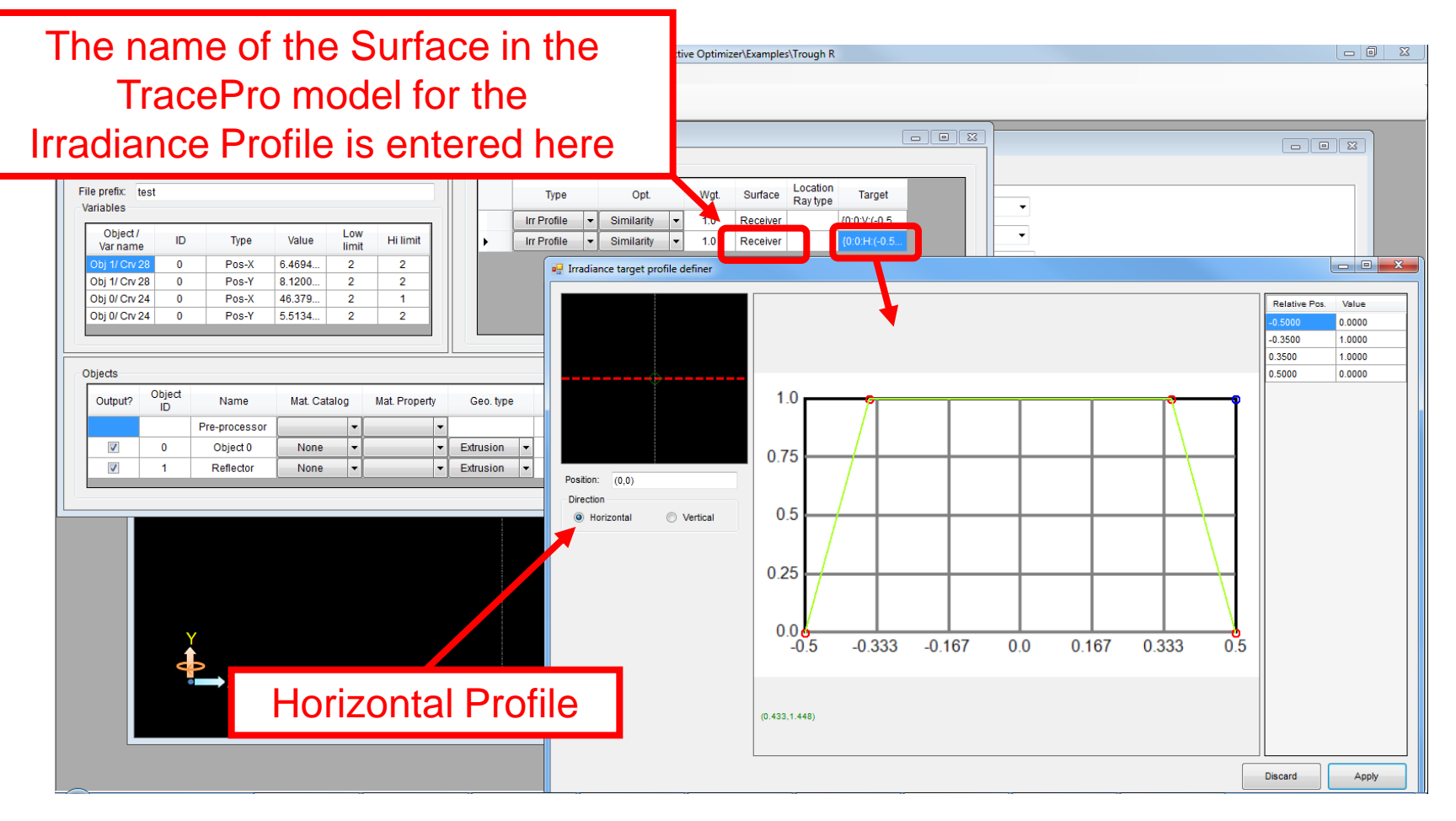

Different Irradiance Profile optimization targets can be defined for the horizontal and vertical axes

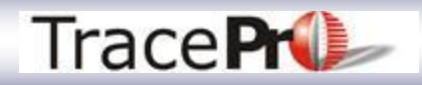

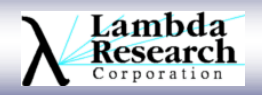

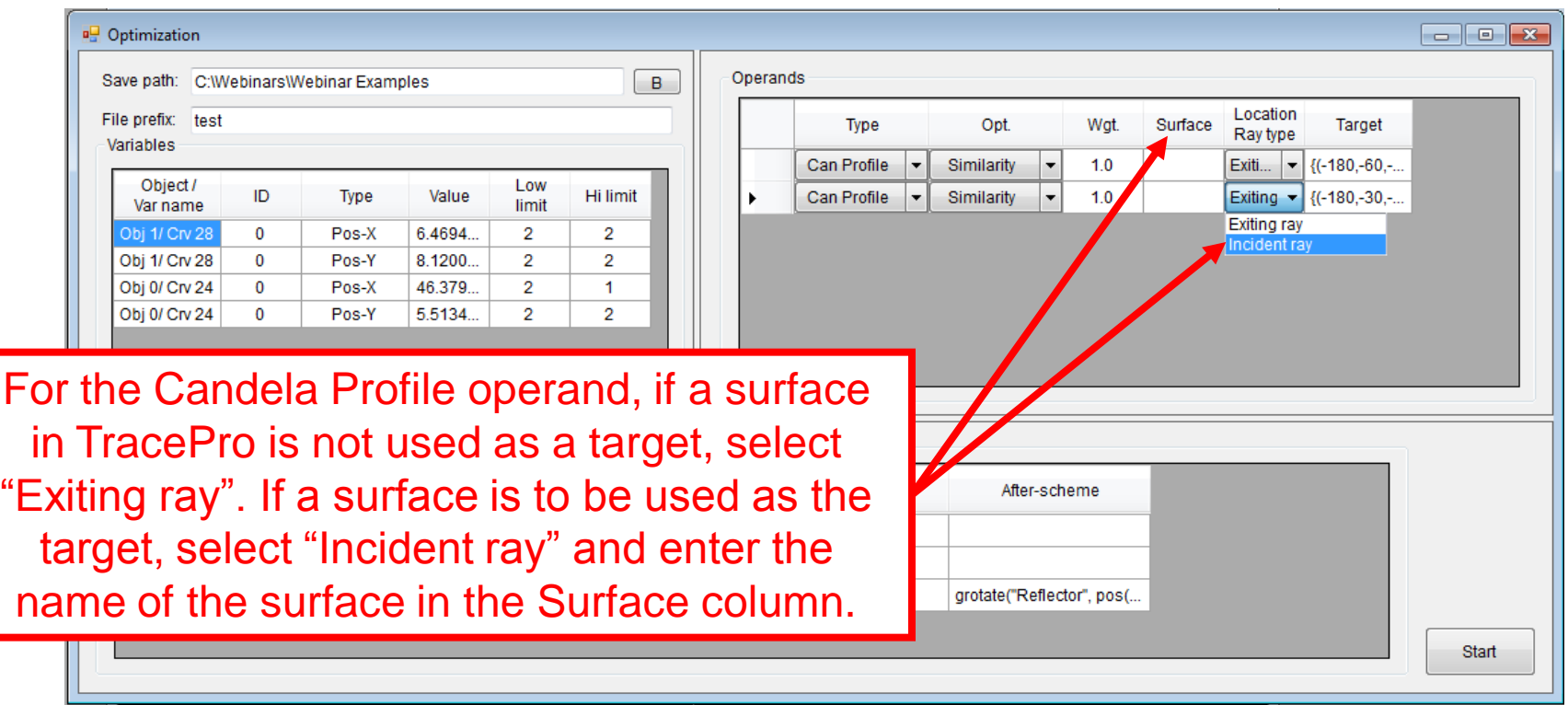

When optimizing to a Candela Profile operand, a surface in TracePro does not have to be used as a target

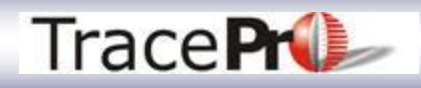

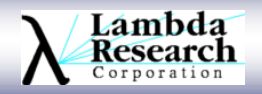

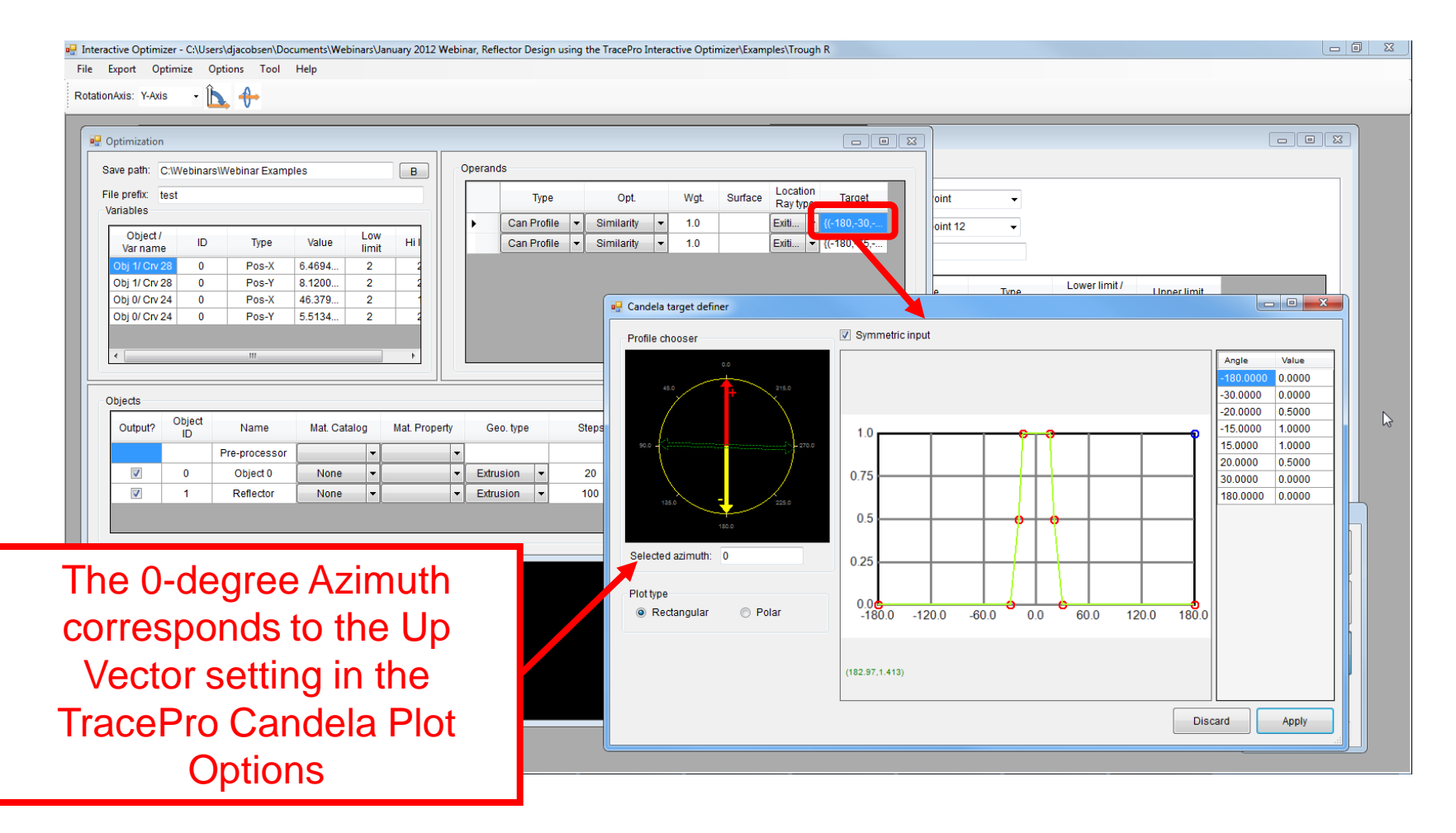

Different Candela Profile optimization targets can be defined for different axes

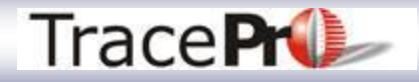

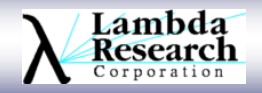

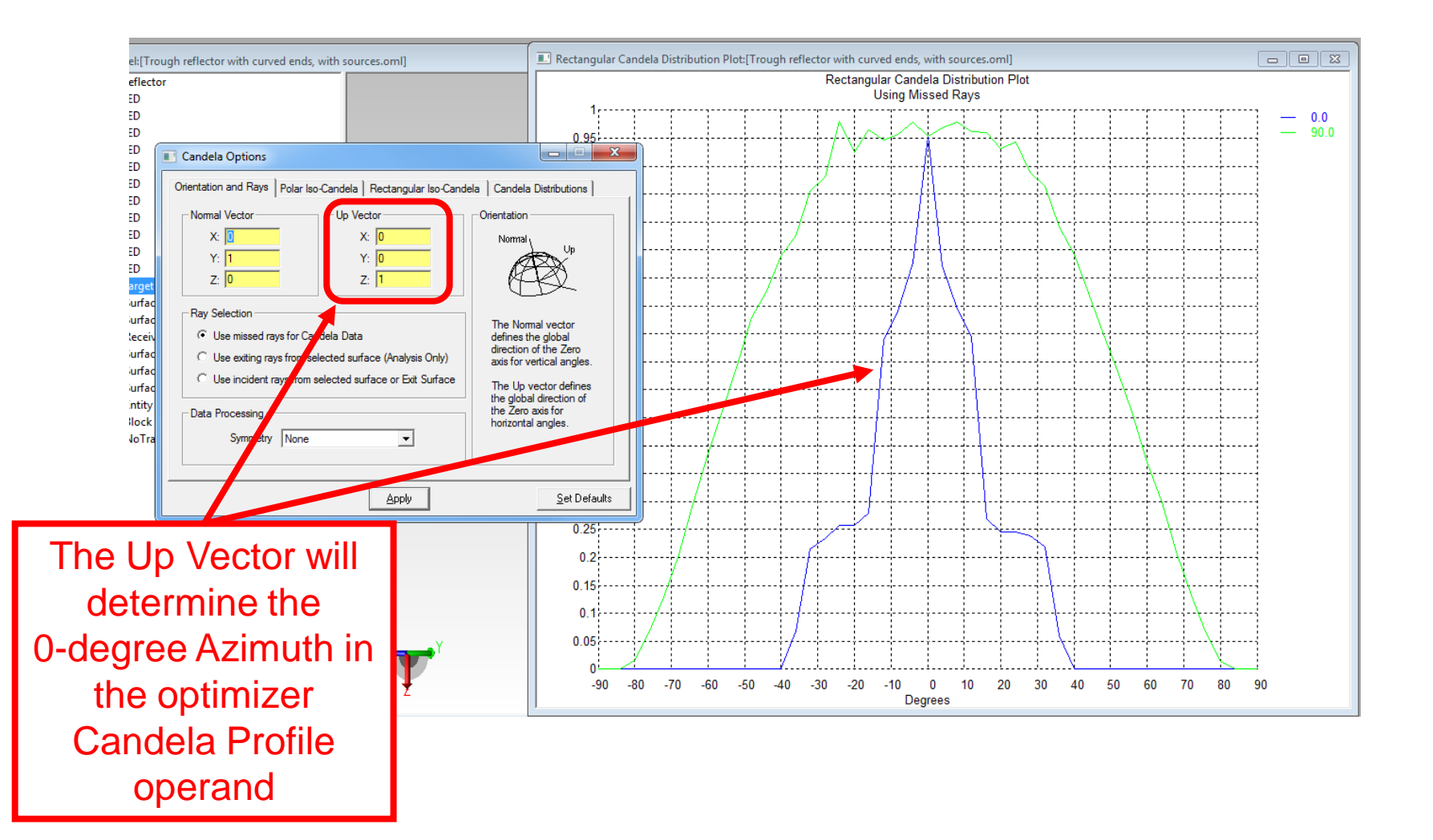

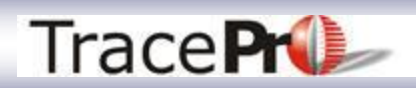

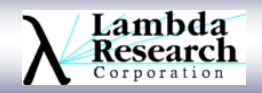

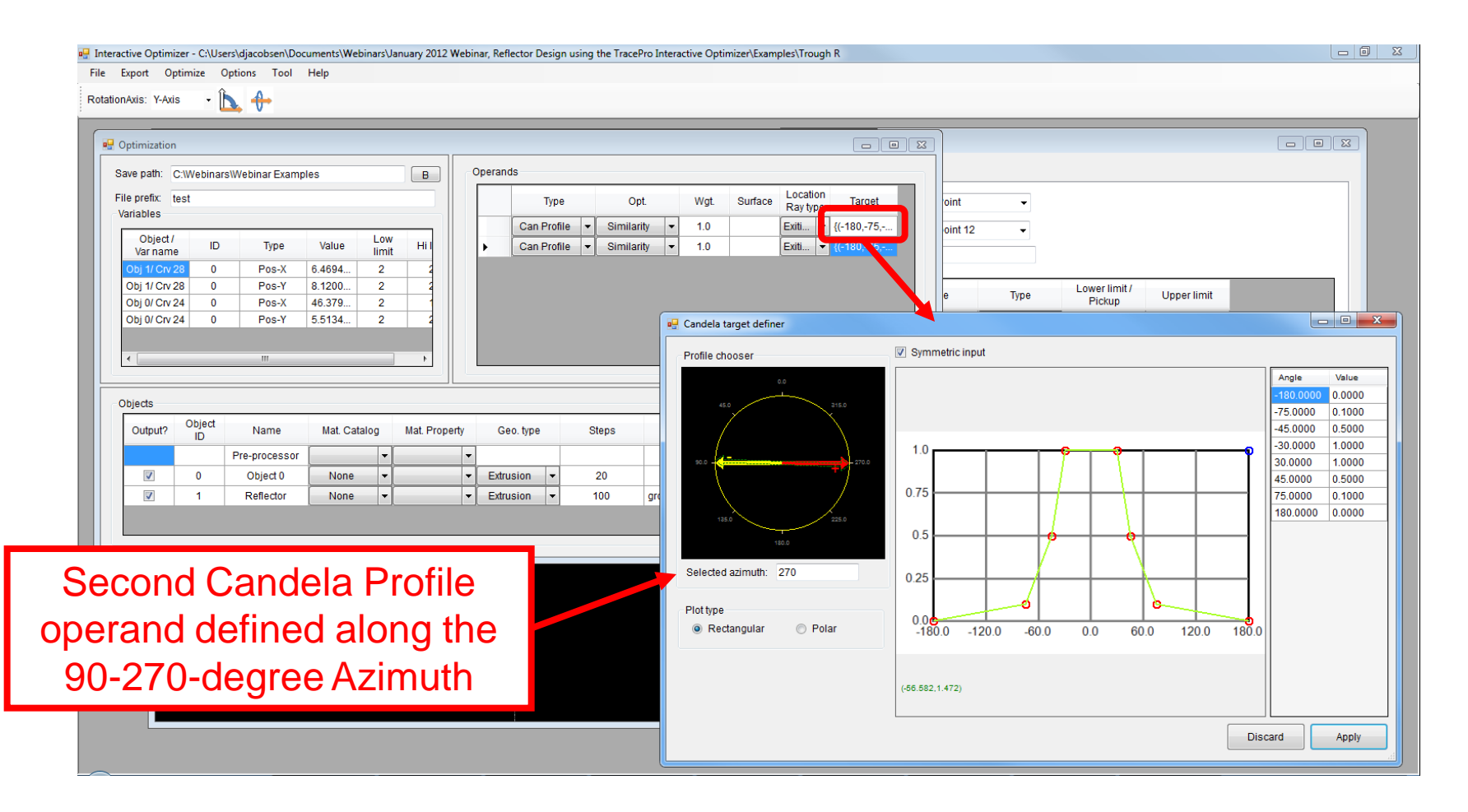

Different Candela Profile optimization targets can be defined for different axes

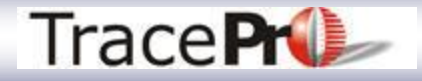

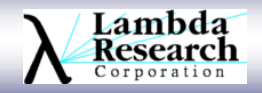

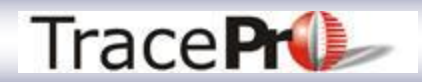

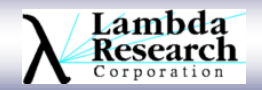

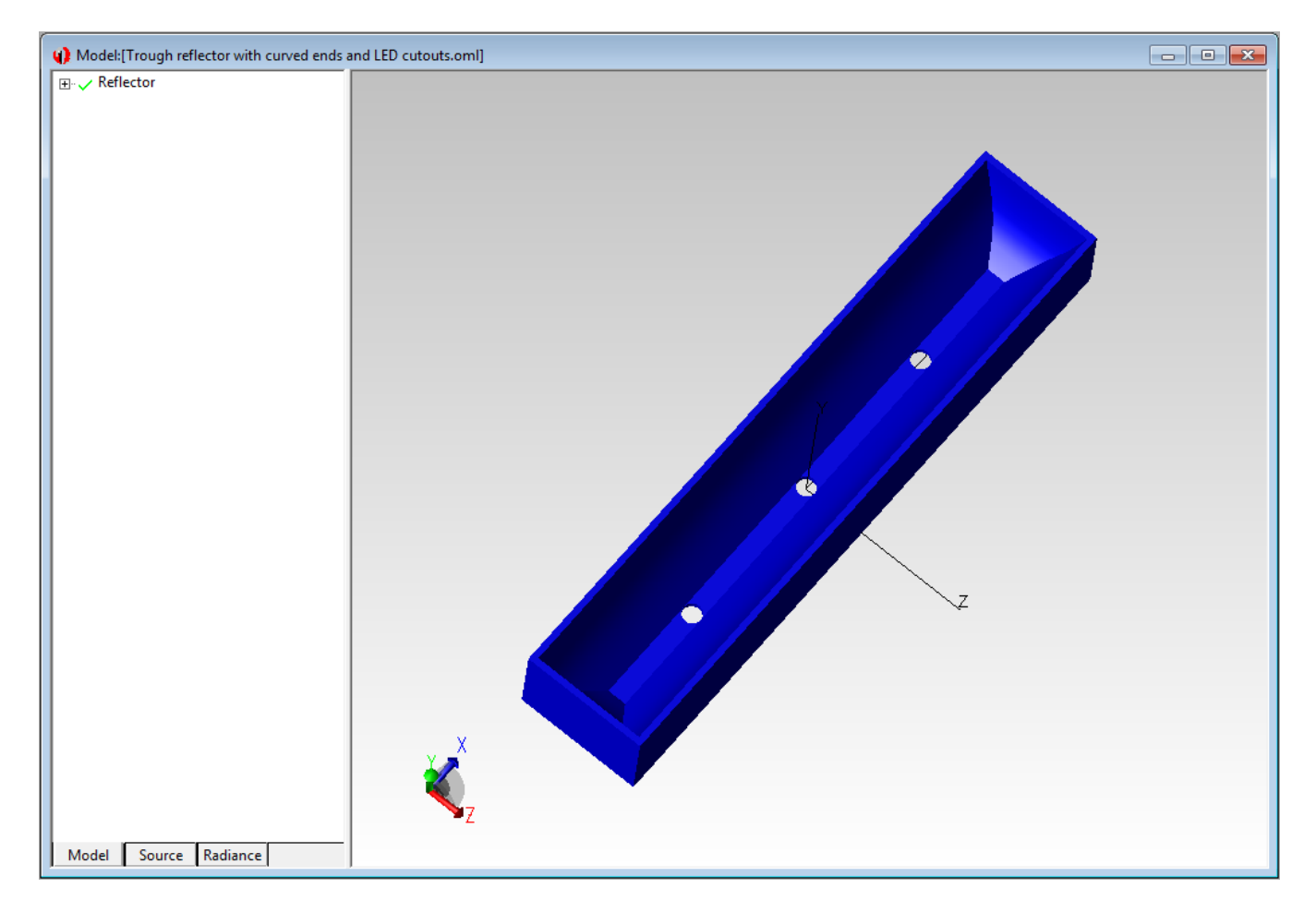

Trough reflector with curved ends and 3 cut-outs for LEDs – TracePro model

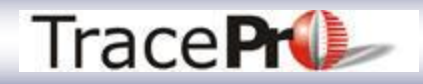

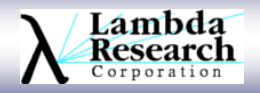

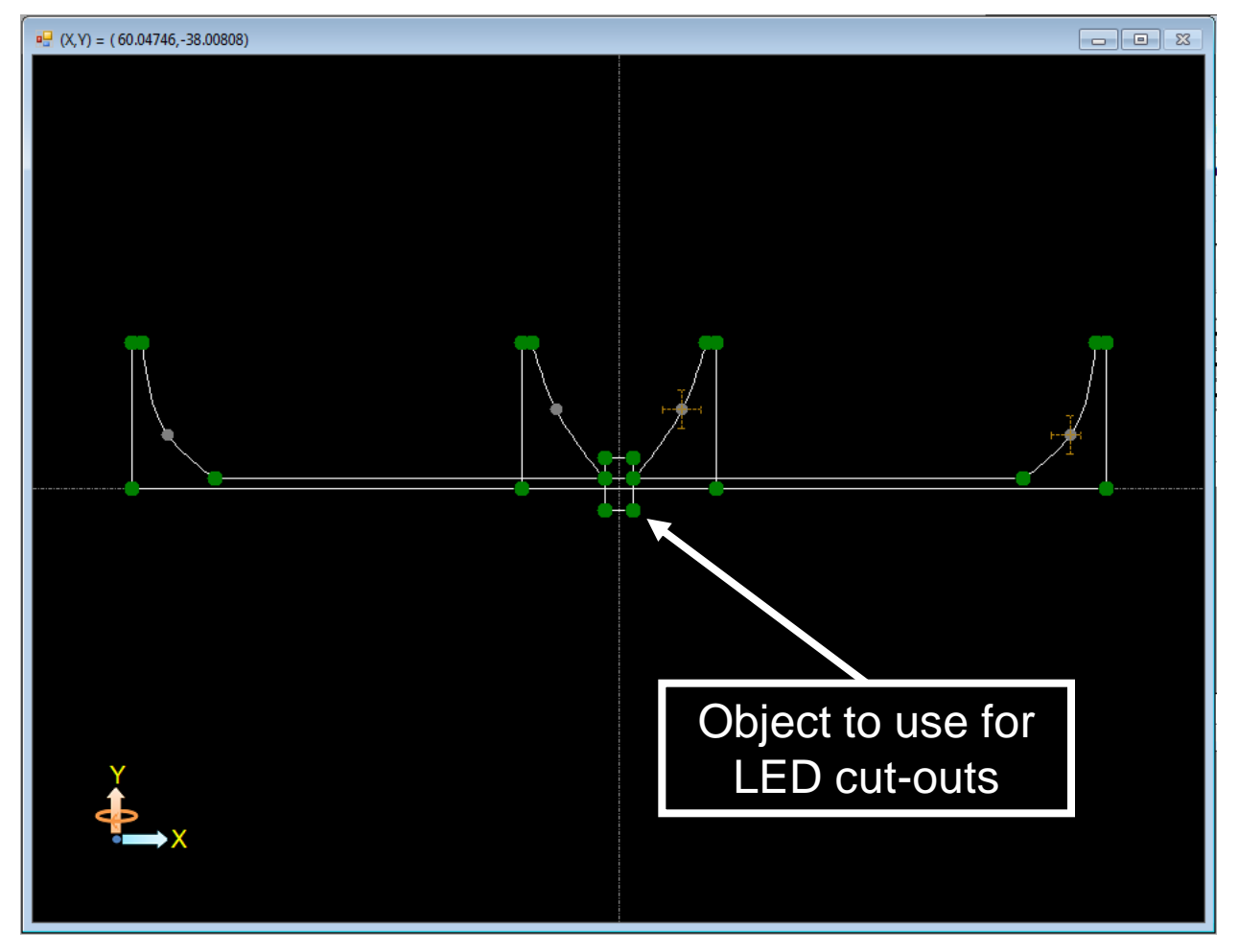

Trough reflector with curved ends and 3 cut-outs for LEDs – Interactive Optimizer Sketch window

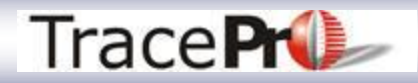

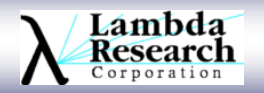

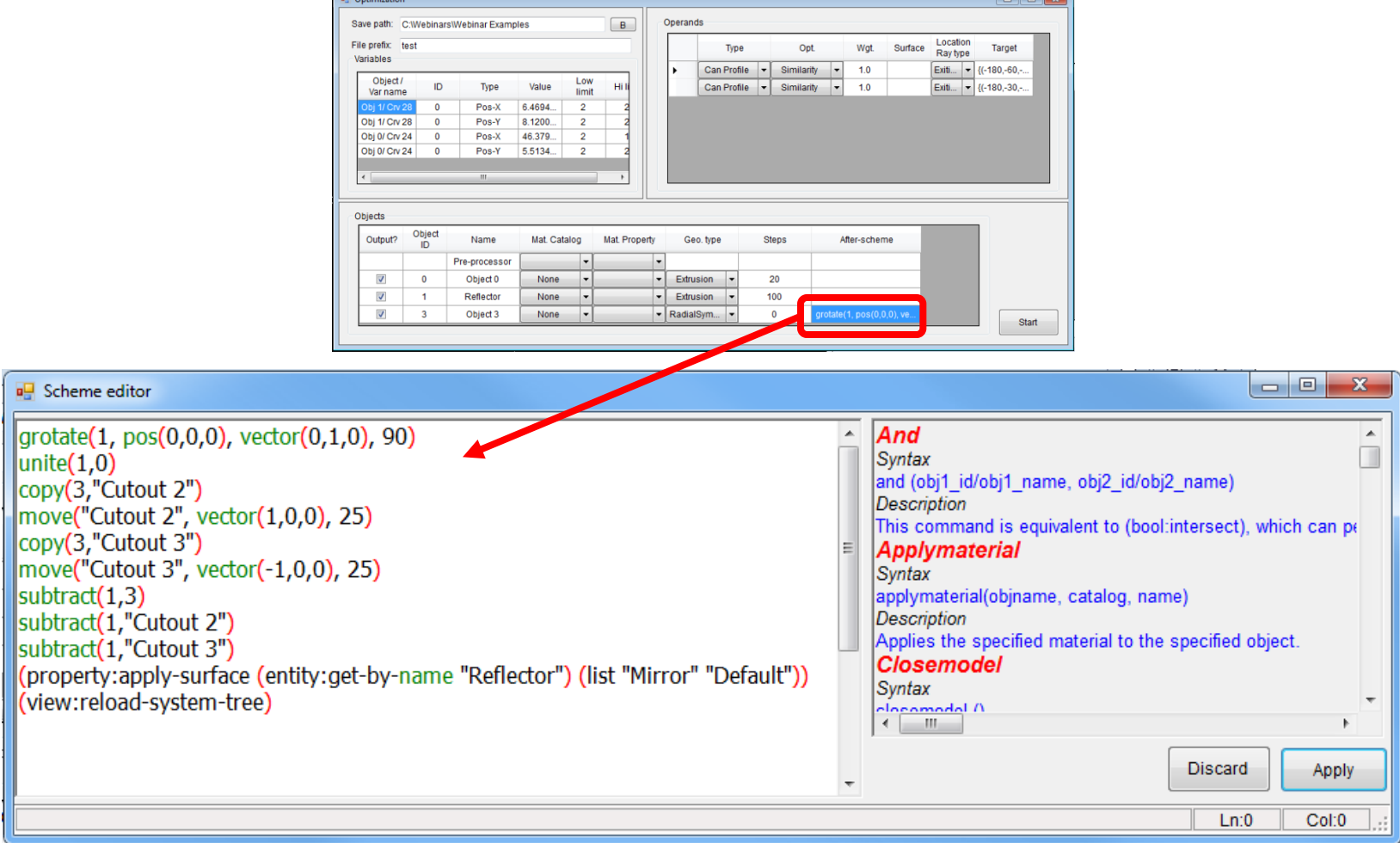

Trough reflector with curved ends and 3 cut-outs for LEDs – Optimization window and Scheme macro

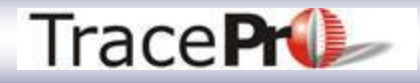

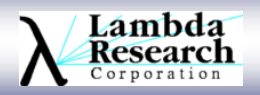

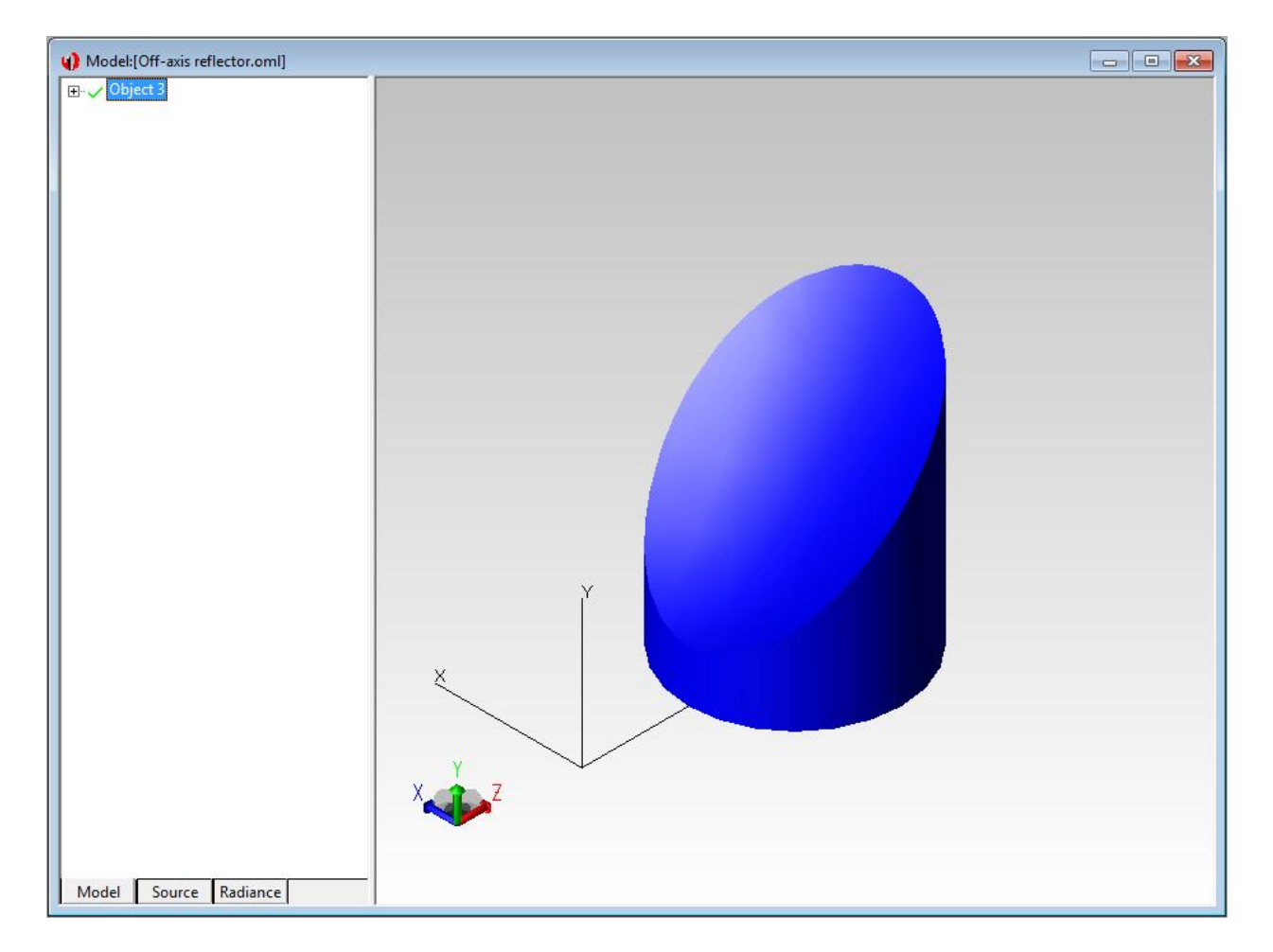

Off-axis reflector – TracePro model

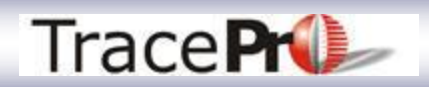

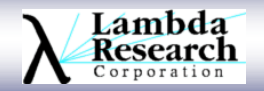

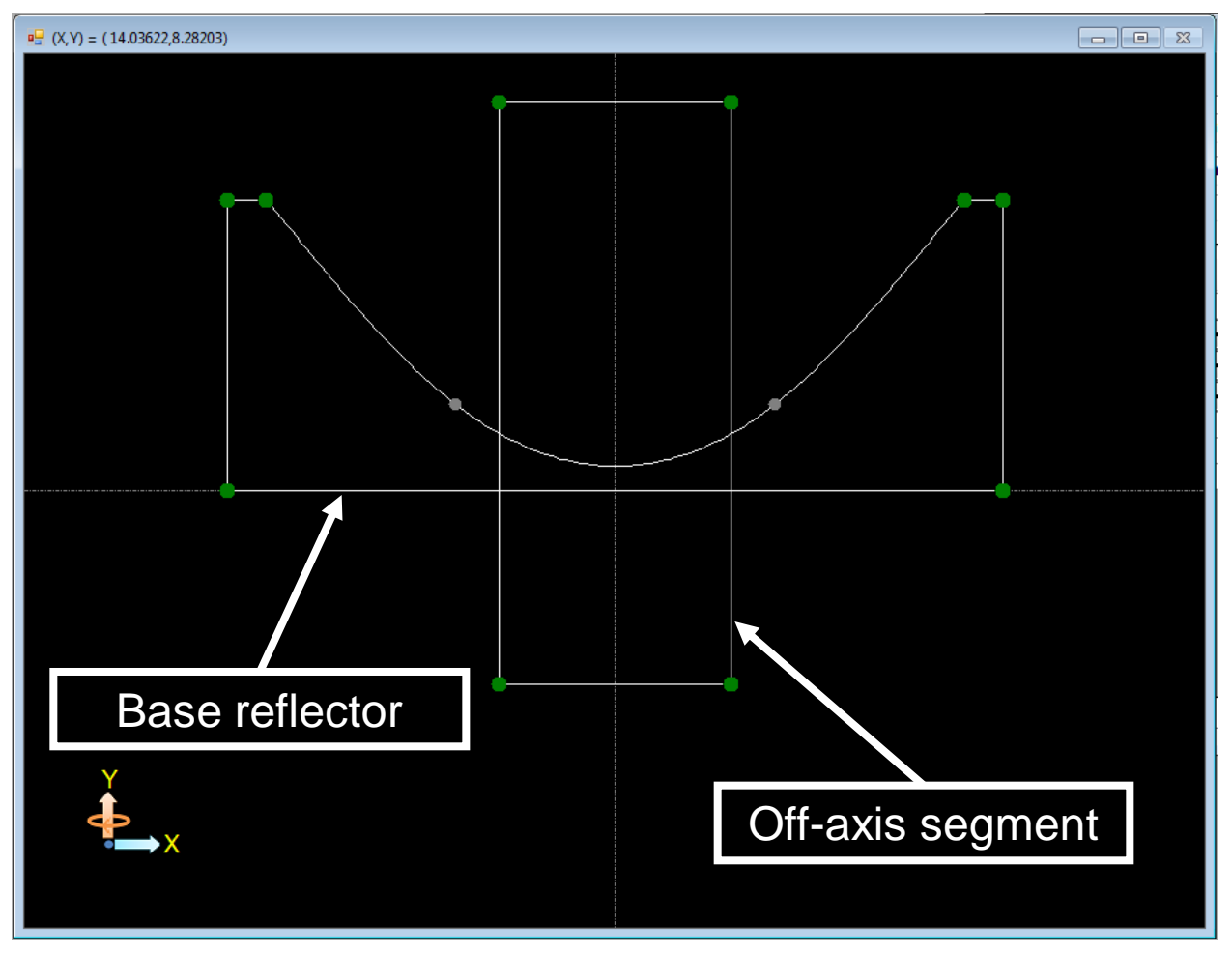

Off-axis reflector – Interactive Optimizer Sketch window

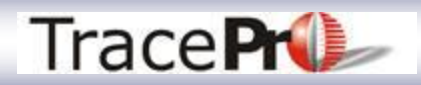

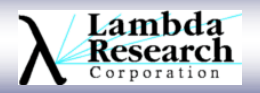

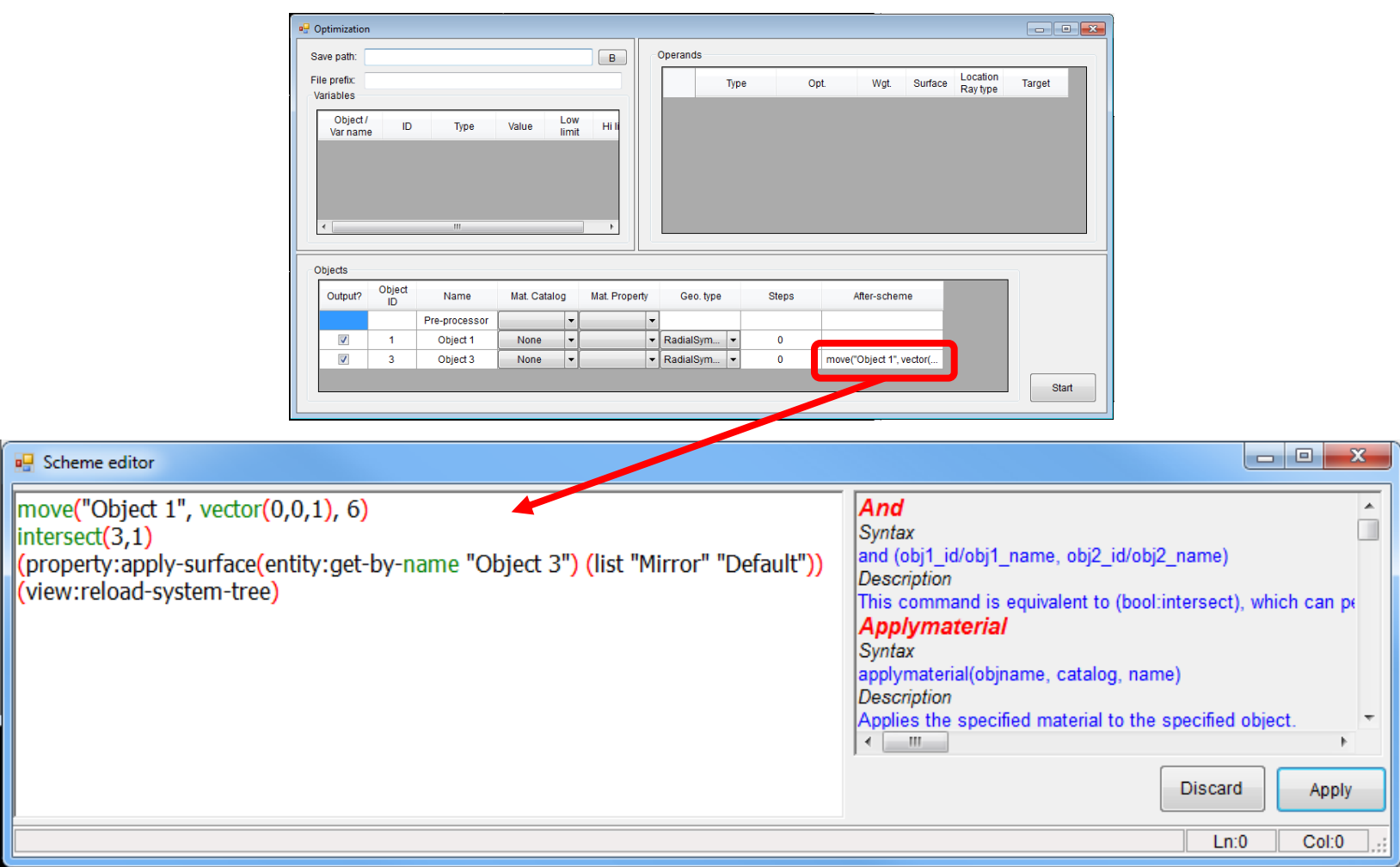

Off-axis reflector – Optimization window and Scheme macro

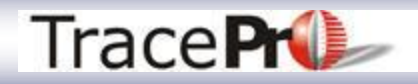

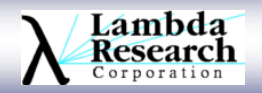

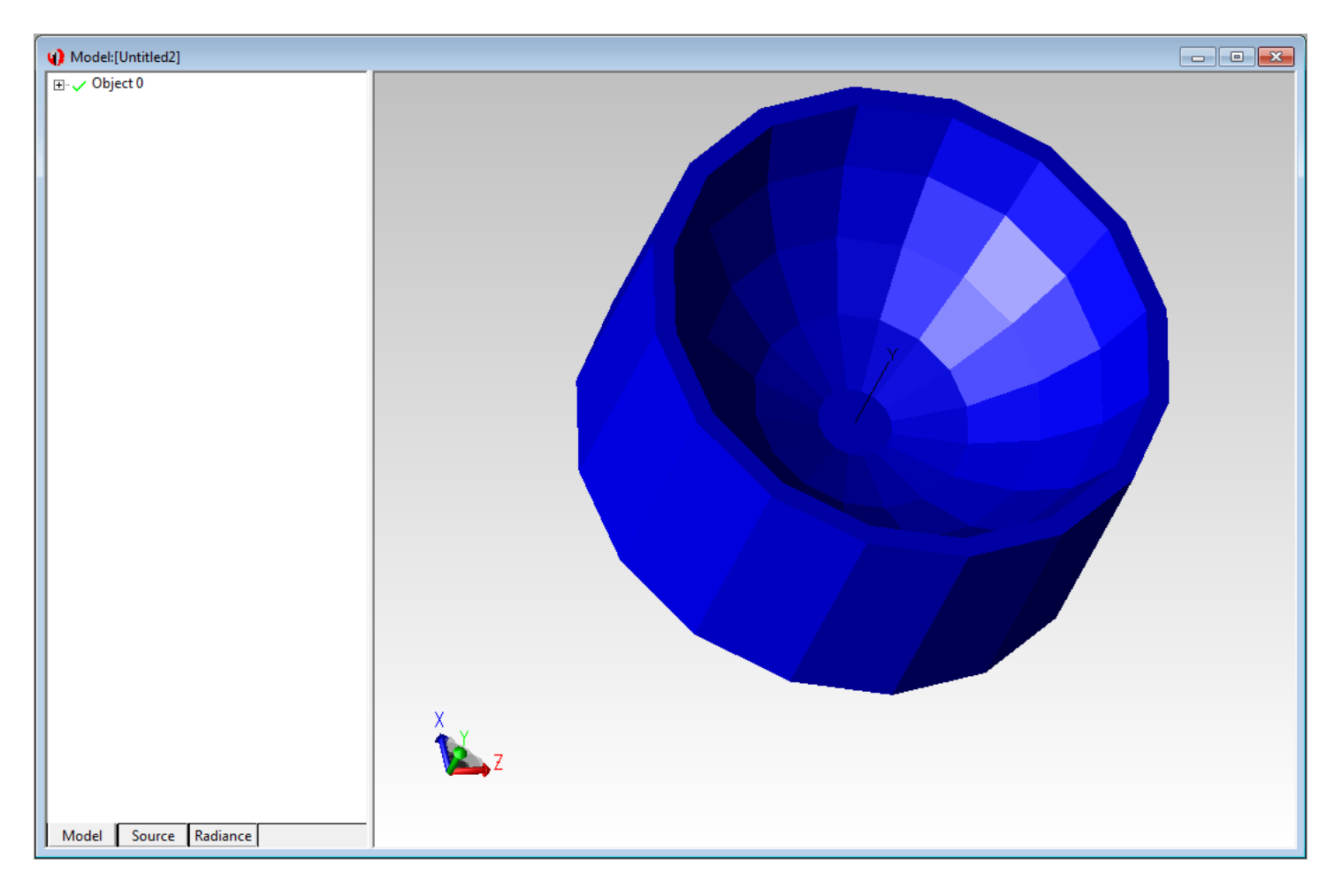

Faceted reflector– TracePro model

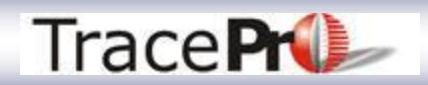

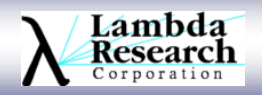

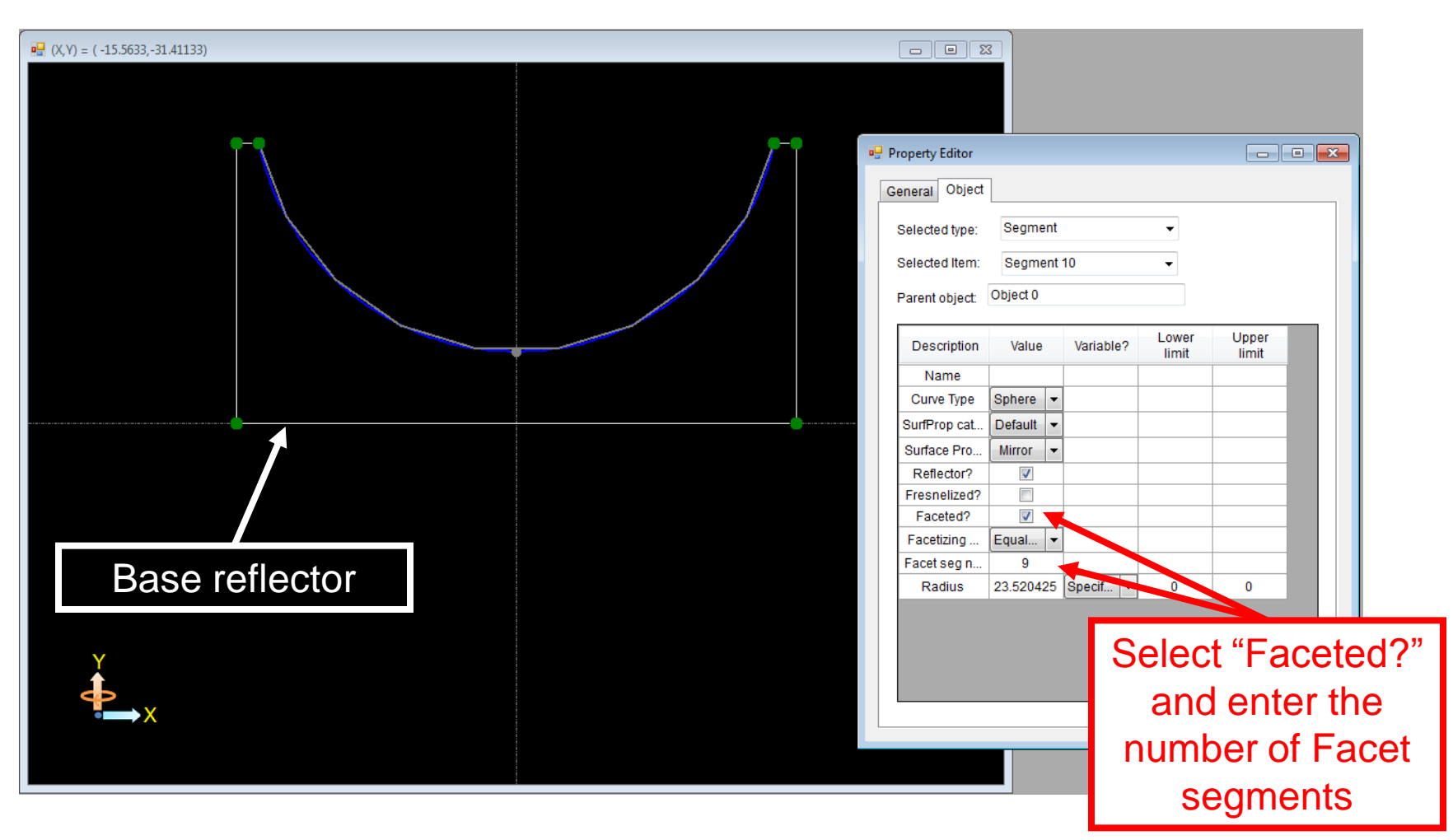

Faceted reflector – Interactive Optimizer Sketch window

![](_page_49_Picture_3.jpeg)

![](_page_49_Picture_4.jpeg)

![](_page_50_Picture_20.jpeg)

#### Faceted reflector – Optimization window

![](_page_50_Picture_3.jpeg)

![](_page_50_Picture_4.jpeg)

![](_page_51_Figure_1.jpeg)

Faceted reflector 2– TracePro model

![](_page_51_Picture_3.jpeg)

![](_page_51_Picture_4.jpeg)

![](_page_52_Figure_1.jpeg)

Faceted reflector 2 – Interactive Optimizer Sketch window

![](_page_52_Picture_3.jpeg)

![](_page_52_Picture_4.jpeg)

![](_page_53_Figure_1.jpeg)

Faceted reflector 2 – Optimization window and Scheme macro

![](_page_53_Picture_3.jpeg)

![](_page_53_Picture_4.jpeg)

![](_page_54_Picture_1.jpeg)

Fluorescent lamp fixture louvers– TracePro model

![](_page_54_Picture_3.jpeg)

![](_page_54_Picture_4.jpeg)

![](_page_55_Picture_1.jpeg)

Fluorescent lamp fixture louvers– TracePro model

![](_page_55_Picture_3.jpeg)

![](_page_55_Picture_4.jpeg)

![](_page_56_Picture_24.jpeg)

Louvers– Relative and Pickup variables

![](_page_56_Picture_3.jpeg)

![](_page_56_Picture_4.jpeg)

![](_page_57_Picture_21.jpeg)

Louvers– Relative and Pickup variables

![](_page_57_Picture_3.jpeg)

![](_page_57_Picture_4.jpeg)

![](_page_58_Picture_41.jpeg)

 $cpx(2,0)$  = This control point will always have the same X value as Control Point  $(2,0)$ 

 $cpy(2,0)$ -55 = This control point will always have a Y value 55mm below Control Point  $(2,0)$ 

For Segment Points, change **cpx** and **cpy** to **spx** and **spy**

Louvers– Pickup variable

![](_page_58_Picture_6.jpeg)

![](_page_58_Picture_7.jpeg)

![](_page_59_Figure_1.jpeg)

•To find the Segment number and Control Point number for a Control Point, click on the Control Point in the sketch window and read the values at the top of the sketch window

•Format is (segment #, control point #)

Louvers– Control Point number

![](_page_59_Picture_5.jpeg)

![](_page_59_Picture_6.jpeg)

![](_page_60_Picture_14.jpeg)

Louvers– Optimization window and Scheme macro

![](_page_60_Picture_3.jpeg)

![](_page_60_Picture_4.jpeg)

## **Thank You**

![](_page_61_Picture_1.jpeg)

![](_page_61_Picture_2.jpeg)

## **Questions and Answers**

![](_page_62_Picture_1.jpeg)

![](_page_62_Picture_2.jpeg)

# **For Additional Information Please Contact:**

## **Lambda Research Corporation Littleton, MA 978-486-0766 www.lambdares.com**

![](_page_63_Picture_2.jpeg)

![](_page_63_Picture_3.jpeg)